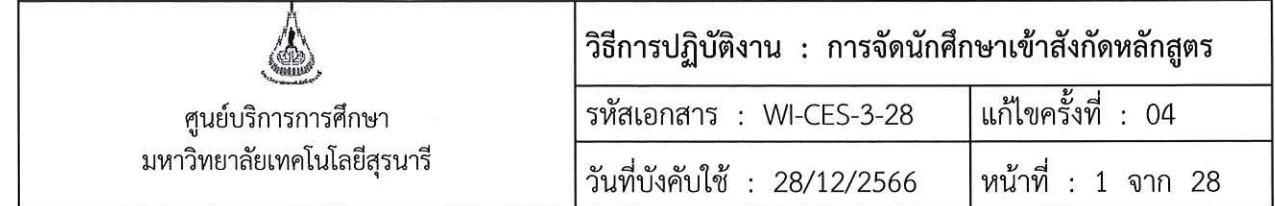

# วิธีการปฏิบัติงาน (WORK INSTRUCTION)

- ชื่อเอกสาร การจัดนักศึกษาเข้าสังกัดหลักสูตร  $\dddot{\cdot}$
- รหัสเอกสาร **WI-CES-3-28**  $\ddot{\cdot}$
- แก้ไขครั้งที่ 04
- วันที่บังคับใช้ 28/12/2566  $\cdot$

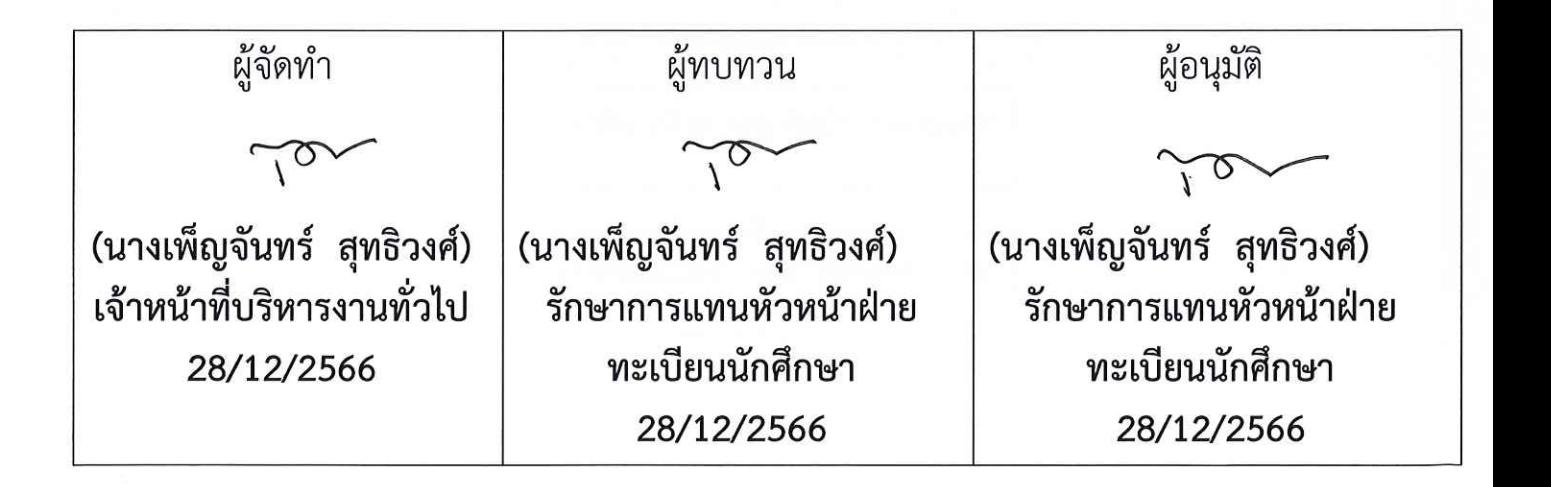

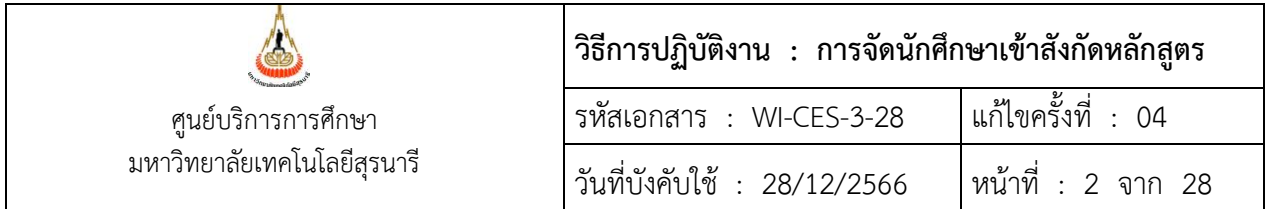

#### **1. วัตถุประสงค์**

เพื่อให้ผู้ปฏิบัติงานเข้าใจระบบ ขั้นตอน และวิธีการปฏิบัติงาน ข้อควรระวังในการปฏิบัติงาน

#### **2. วิธีการปฏิบัติงาน**

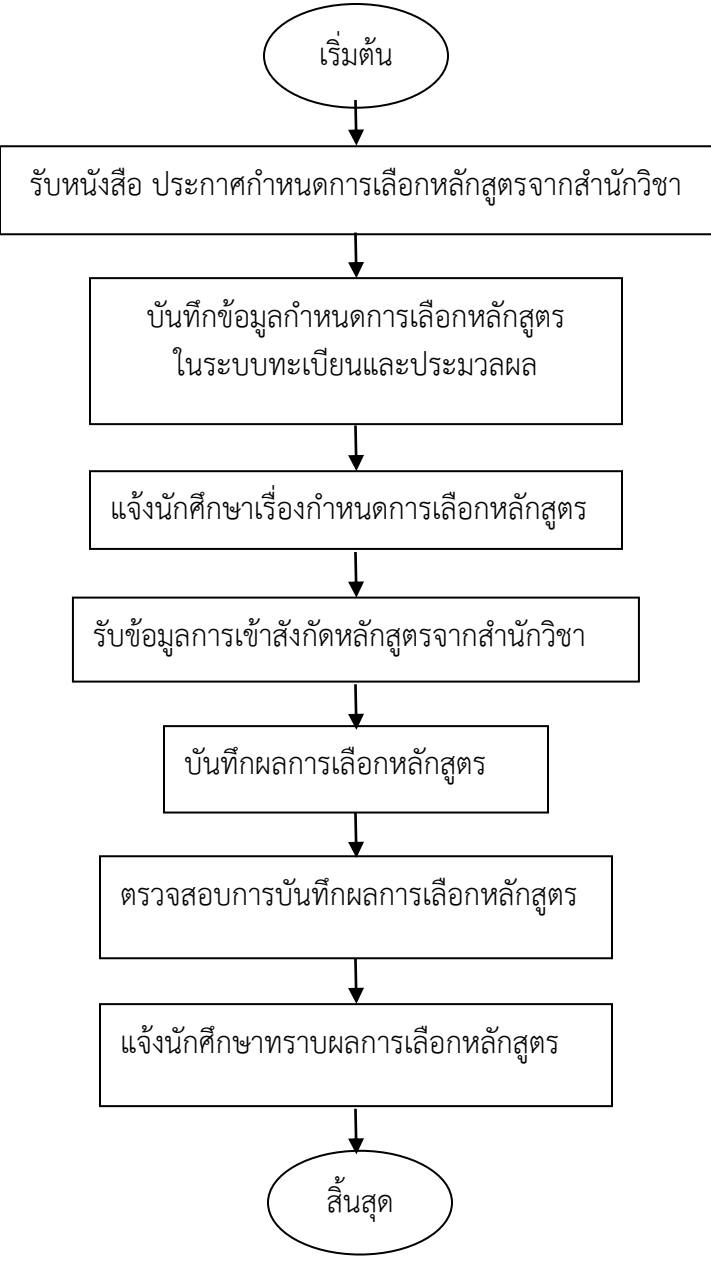

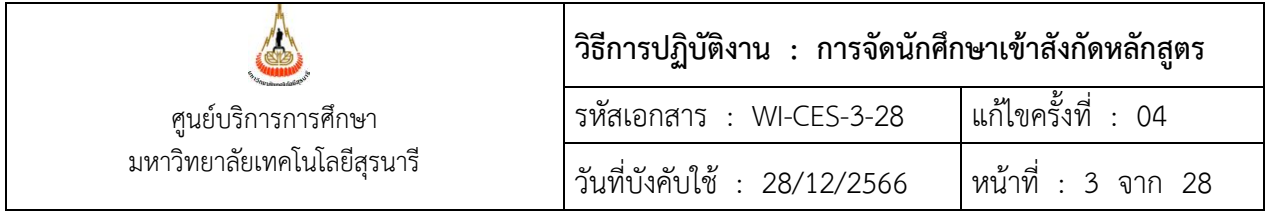

- 1. รับหนังสือ ประกาศกำหนดการเลือก เกณฑ์การเลือกหลักสูตร จากสำนักวิชา
- 2. ประสานขอไฟล์ประกาศฯ เกณฑ์การเลือกหลักสูตรจากสำนักวิชา
- 3. บันทึกกำหนดการเลือกหลักสูตรในระบบทะเบียนและประมวลผล
	- ขั้นตอนการเข้าสู่ระบบ
		- 1. เข้าสู่ระบบฐานข้อมูลหลัก เลือกเมนูระบบงานอื่น ๆ
		- 2. เลือกข้อ 13 กำหนดการเลือกสาขาวิชา

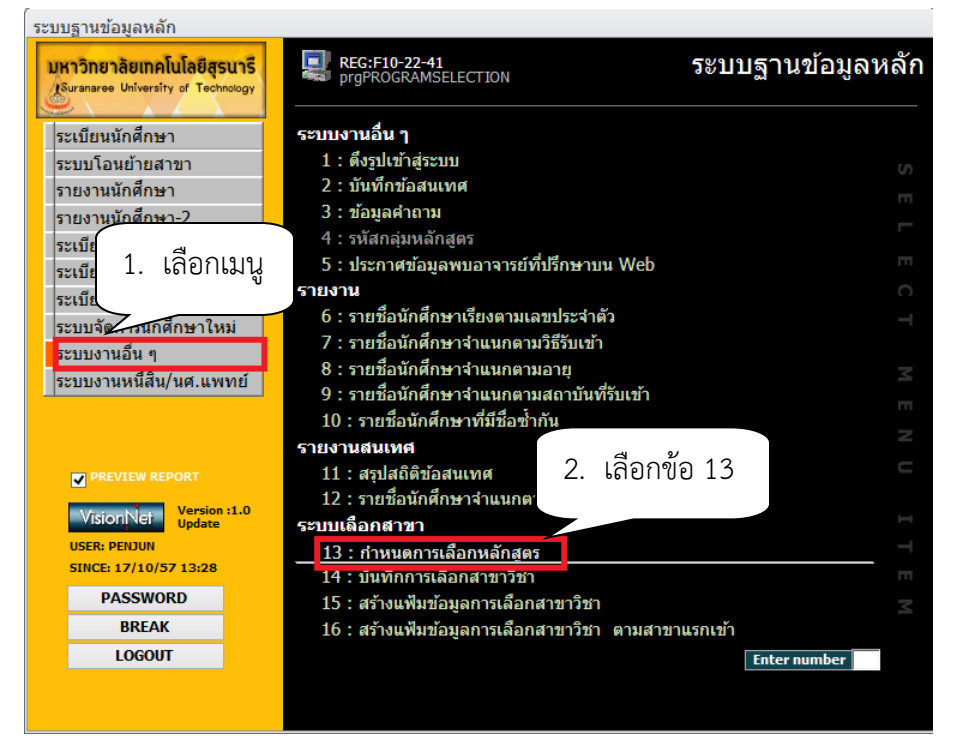

3. เลือก หลักสูตร เช่น

 106000001000 : ยังไม่สังกัดสาขา-สาธารณสุข 107000001000 : ยังไม่สังกัดสาขา-วิศวกรรมศาสตร์

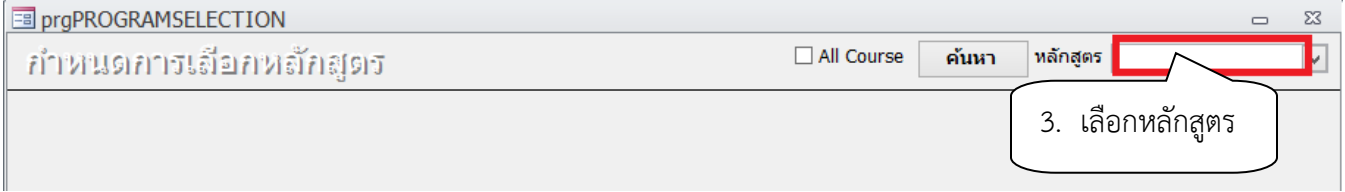

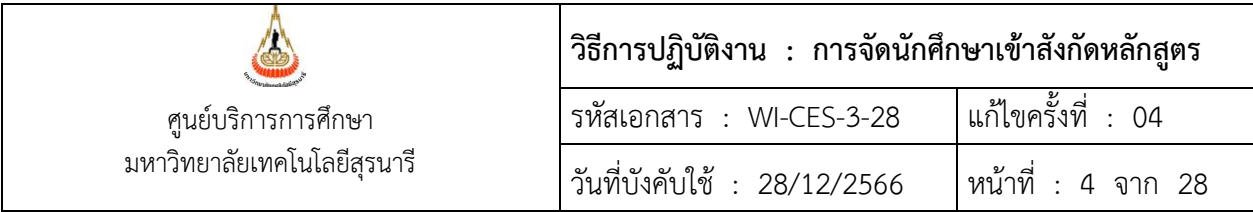

#### จะปรากฏหน้าจอดังรูป

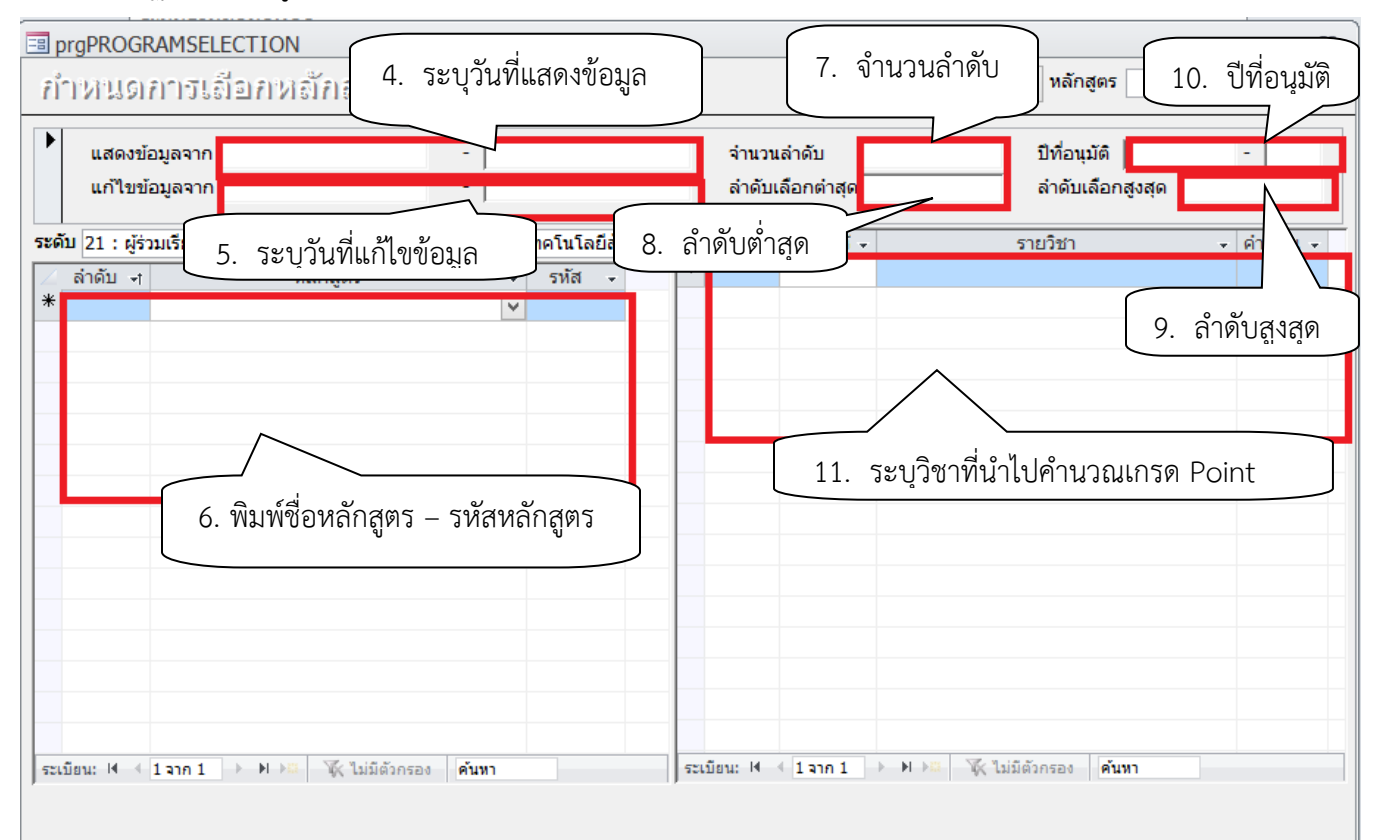

#### ตัวอย่างการกรอกข้อมูล

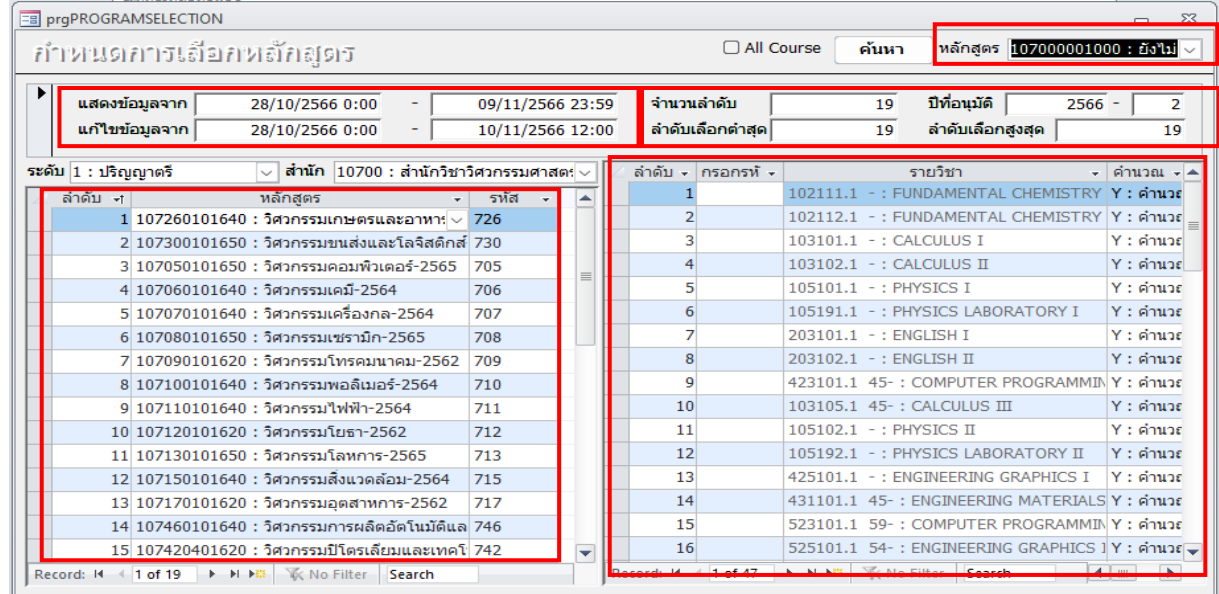

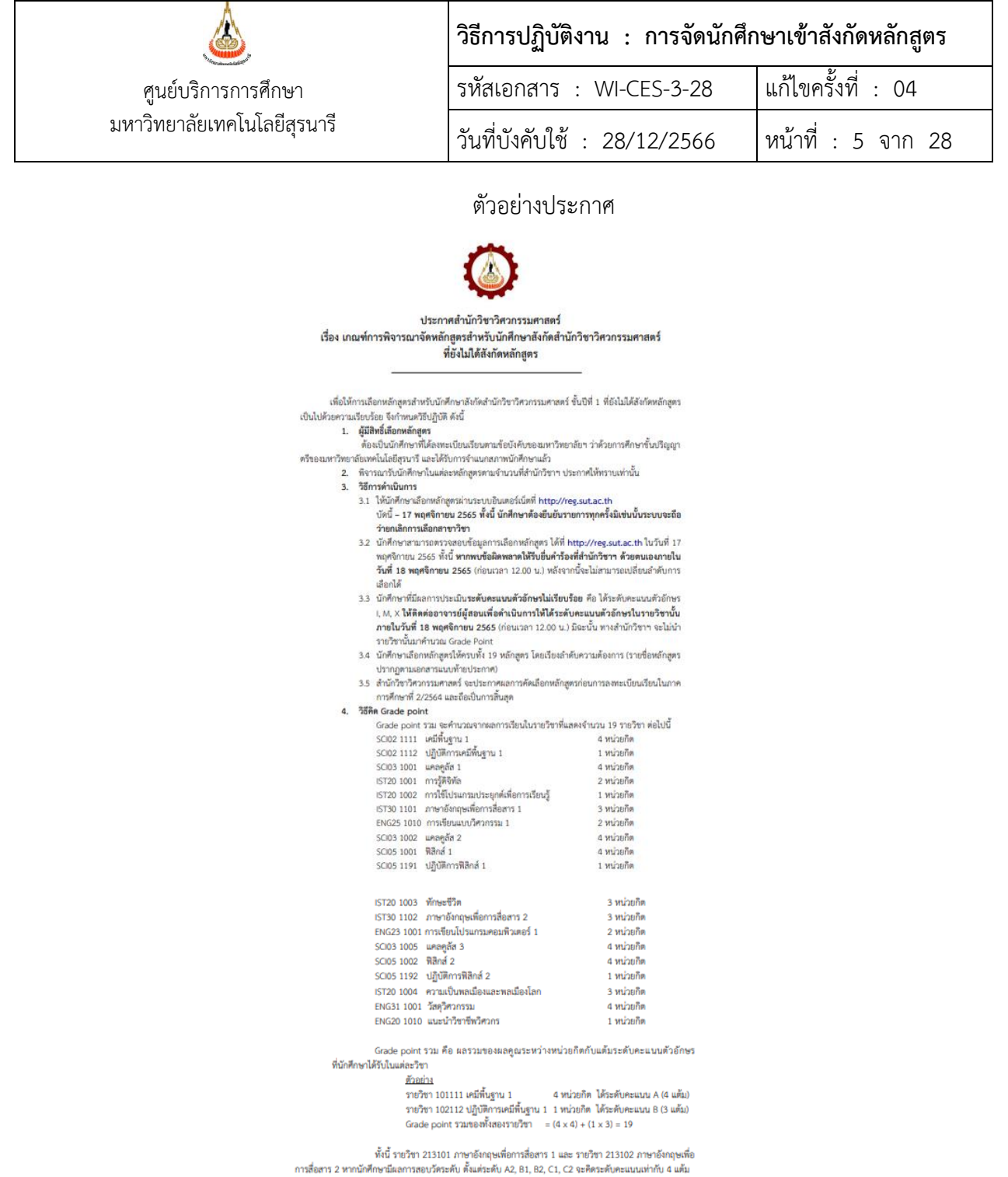

ประกาศ ณ วันที่ 4 พฤศจิกายน 2565

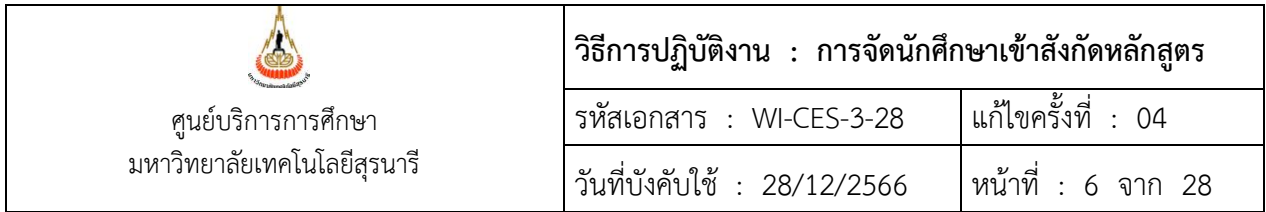

4. ช่องแสดงข้อมูลจาก ให้ระบุวัน/เดือน/ปี เวลา เป็นการแสดงข้อมูลการเลือกหลักสูตรให้นักศึกษาตรวจสอบ ทาง website ไม่สามารถเข้าไปแก้ไขได้

แสดงข้อมูลจาก

 วันเริ่มต้นเลือกหลักสูตร - วันสุดท้ายการเลือกหลักสูตร เช่น 1/06/2559 0:00 - 4/07/2559 23:59

5. แก้ไขข้อมูลจาก เป็นการกำหนดวันที่เริ่มต้น และสิ้นสุดการแสดงข้อมูลการเลือกหลักสูตรที่นักศึกษาได้ทำ การเลือกหลักสูตร และบันทึกข้อมูลการเลือกแล้ว ให้นักศึกษาตรวจสอบข้อมูลความถูกต้องทาง website สามารถเข้าไป แก้ไขได้

> วันเริ่มต้นเลือกหลักสูตร - วันสุดท้ายการเลือกหลักสูตร เช่น 1/06/2559 0:00 - 30/06/2559 23:59

 6. เลือกชื่อหลักสูตร และกำหนดรหัส สำหรับให้นักศึกษาเลือกทางหน้า web จะเป็นชื่อหลักสูตรที่มีอยู่ใน แต่ละสำนักวิชา และส่งมาพร้อมกับบันทึกข้อความกำหนดการเลือกหลักสูตร เช่น หลักสูตรในสำนักวิชา วิศวกรรมศาสตร์

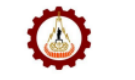

#### เอกสารแบบที่ายประกาศสำนักวิชาวิศวกรรมศาสตร์

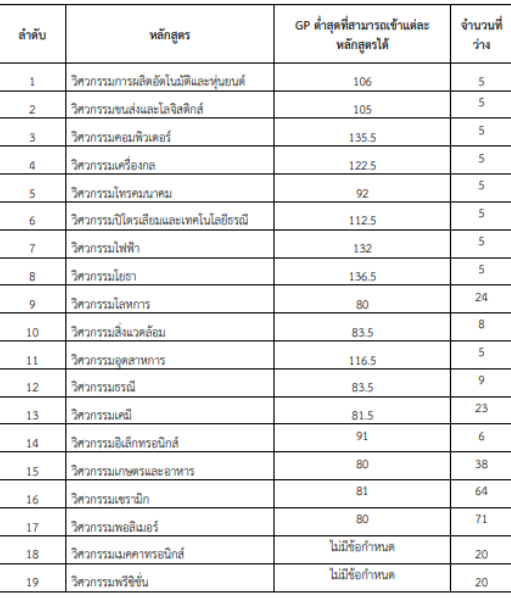

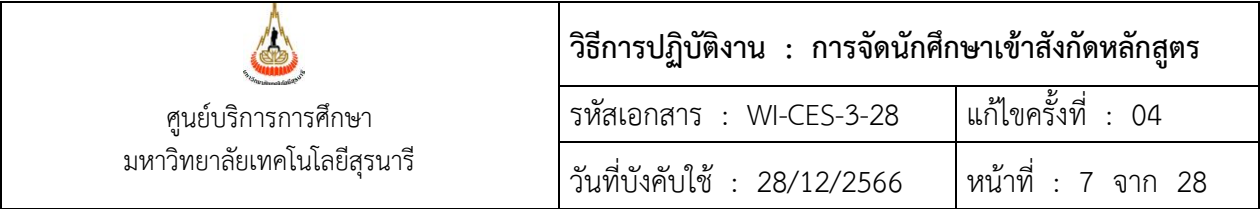

เมื่อเลือกชื่อหลักสูตรแล้ว ให้กำหนดรหัสในช่องรหัส เช่น 726 หมายถึง เลขหลักสูตรตัวที่ 3 4 5 ยกเว้น สาขาวิชา เทคโนโลยีธรณีที่มีตัวที่ 6 ด้วย เพราะมีการให้เลือกโปรแกรมด้วย

ตัวอย่างการบันทึกชื่อหลักสูตร

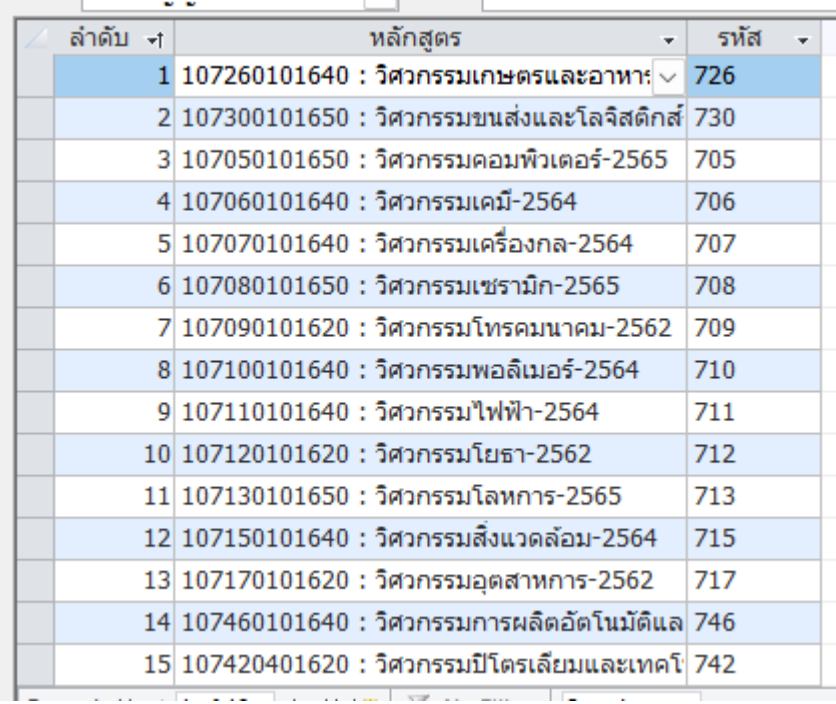

7. จำนวนลำดับ หมายถึง จำนวนหลักสูตรทั้งหมดที่กำหนดให้เลือก เช่น ประกาศฯ ของสำนักวิชา วิศวกรรมศาสตร์ เรื่อง วิธีเลือกหลักสูตร กำหนดไว้ว่านักศึกษาเลือกหลักสูตรให้ครบทั้ง 21 หลักสูตร และตรวจสอบกับ เอกสารที่แนบท้ายประกาศมี 21 หลักสูตร เพราะฉะนั้นในช่องจำนวนลำดับ ให้ใส่เลข 21

์ ตัวอย่าง ประกาศสำนักวิชาวิศวกรรมศาสตร์ เรื่อง วิธีเลือกสังกัดหลักสูตร<br>2.2 บักศึกษาเลือกสาขาวิชาให้ครบทั้ง 21 สาขาวิชา โดยเรียงลำดับความต้องการ

(รายชื่อหลักสูตรปรากฏตามเอกสารแนบท้ายประกาศ)

8. ลำดับเลือกต่ำสุด หมายถึง จำนวนหลักสูตรที่สำนักวิชากำหนดให้เลือกต่ำสุด เช่น ประกาศสำนักวิชา วิศวกรรมศาสตร์ เรื่อง วิธีเลือกสังกัดหลักสูตร ระบุว่าให้นักศึกษาเลือกหลักสูตรให้ครบทั้ง 21 หลักสูตร เพราะฉะนั้นในช่องลำดับเลือกต่ำสุด ต้องใส่ 21

> 2.2 นักศึกษาเลือกสาขาวิชาให้ครบทั้ง 21 สาขาวิชา โดยเรียงลำดับความต้องการ (รายชื่อหลักสูตรปรากฏตามเอกสารแนบท้ายประกาศ)

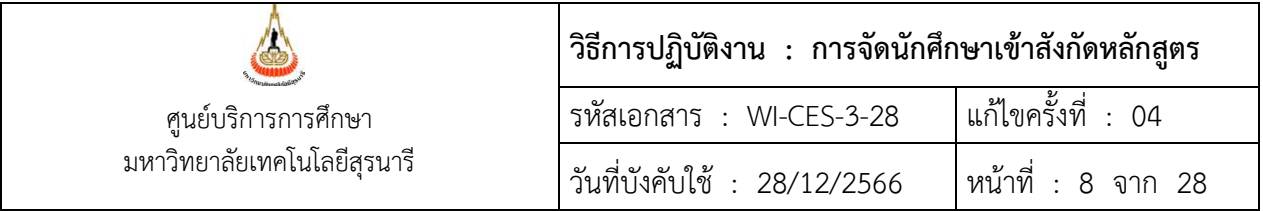

9. ลำดับเลือกสูงสุด หมายถึง จำนวนหลักสูตรที่สำนักวิชากำหนดให้เลือกสูงสุด เช่น ประกาศสำนักวิชา วิศวกรรมศาสตร์ เรื่อง วิธีเลือกสังกัดหลักสูตร ระบุในประกาศว่าให้นักศึกษาเลือกหลักสูตรให้ครบทั้ง 21 หลักสูตร เพราะฉะนั้นในช่องลำดับเลือกสูงสุด ต้องใส่ 21

> 2.2. นักศึกษาเลือกสาขาวิชาให้ครบทั้ง 21 สาขาวิชา โดยเรียงลำดับความต้องการ (รายชื่อหลักสูตรปรากฏตามเอกสารแนบท้ายประกาศ)

หมายเหตุ กรณีนักศึกษาเลือกไม่ครบตามที่ระบุ จะไม่สามารถยืนยันการเลือกหลักสูตรได้

10. ปีที่อนุมัติหมายถึง ปีการศึกษา ภาคการศึกษาที่ได้รับอนุมัติให้สังกัดหลักสูตร เช่น สำนักวิชา วิศวกรรมศาสตร์กำหนดให้เลือกหลักสูตรในภาคการศึกษาที่ 3/2558 ปีที่อนุมัติ คือ ปีการศึกษา 2559 ภาค การศึกษาที่ 1

ตัวอย่าง ประกาศสำนักวิชาวิศวกรรมศาสตร์ เรื่อง เกณฑ์การพิจารณาจัดหลักสูตร

## 3.1 การให้นักศึกษาเลือกสาขาวิชา จะกระทำก่อนสิ้นภาคการคึกษาที่ 3 ของปีการศึกษาที่ 1 และจะมีการพิจารณา พร้อมทั้งประกาศผลให้นักศึกษาทราบก่อนเปิดเรียน ในภาค การศึกษาที่ 1 ของปีการศึกษาที่ 2

11. การพิมพ์รายวิชาที่นำมาคำนวณ Grade Point (ตามประกาศเกณฑ์การเลือกหลักสูตร) และกำหนดใน ช่องคำนวณ

Y : คำนวณ หมายถึง รายวิชาที่นำมาคำนวณ Grade Point

N : ไม่คำนวณ หมายถึง รายวิชาที่ไม่นำมาคำนวณ Grade Point และรายวิชาที่ไม่คำนวณจะไม่ลบ ออกจากระบบเพราะจะกระทบกับการคำนวณ Grade Point ในการเลือกหลักสูตรที่ผ่านมา

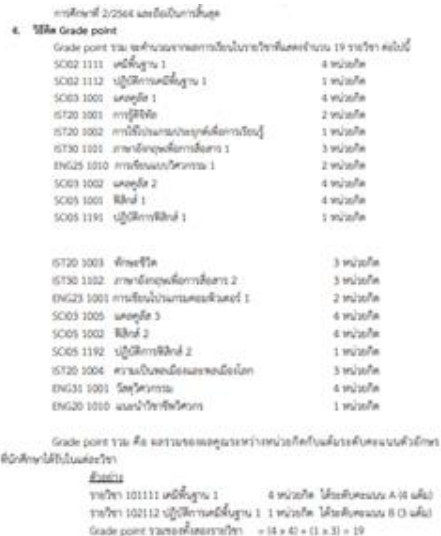

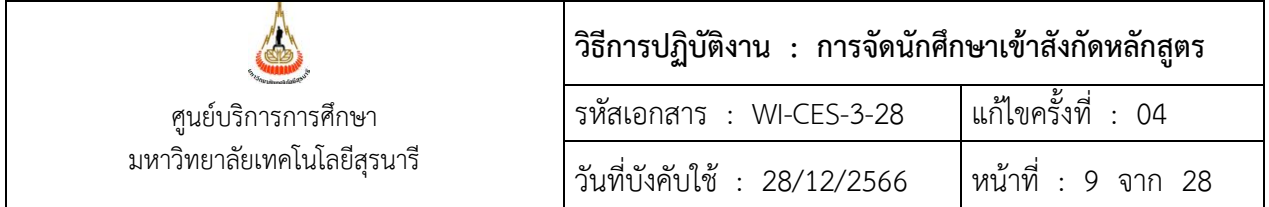

การบันทึกข้อมูลนักศึกษาที่ไม่ได้เลือกหลักสูตรหรือขอเปลี่ยนอันดับการเลือก

- 1. นักศึกษาเขียนคำร้องที่สำนักวิชา
- 2. สำนักวิชารวบรวมคำร้องส่งมายังศูนย์บริการการศึกษา
- 3. เจ้าหน้าที่บันทึกข้อมูลการเลือกหลักสูตร/เปลี่ยนอันดับการเลือก ดังนี้ 3.1 เข้าสู่ระบบฐานข้อมูลหลัก เลือกเมนูระบบงานอื่น ๆ

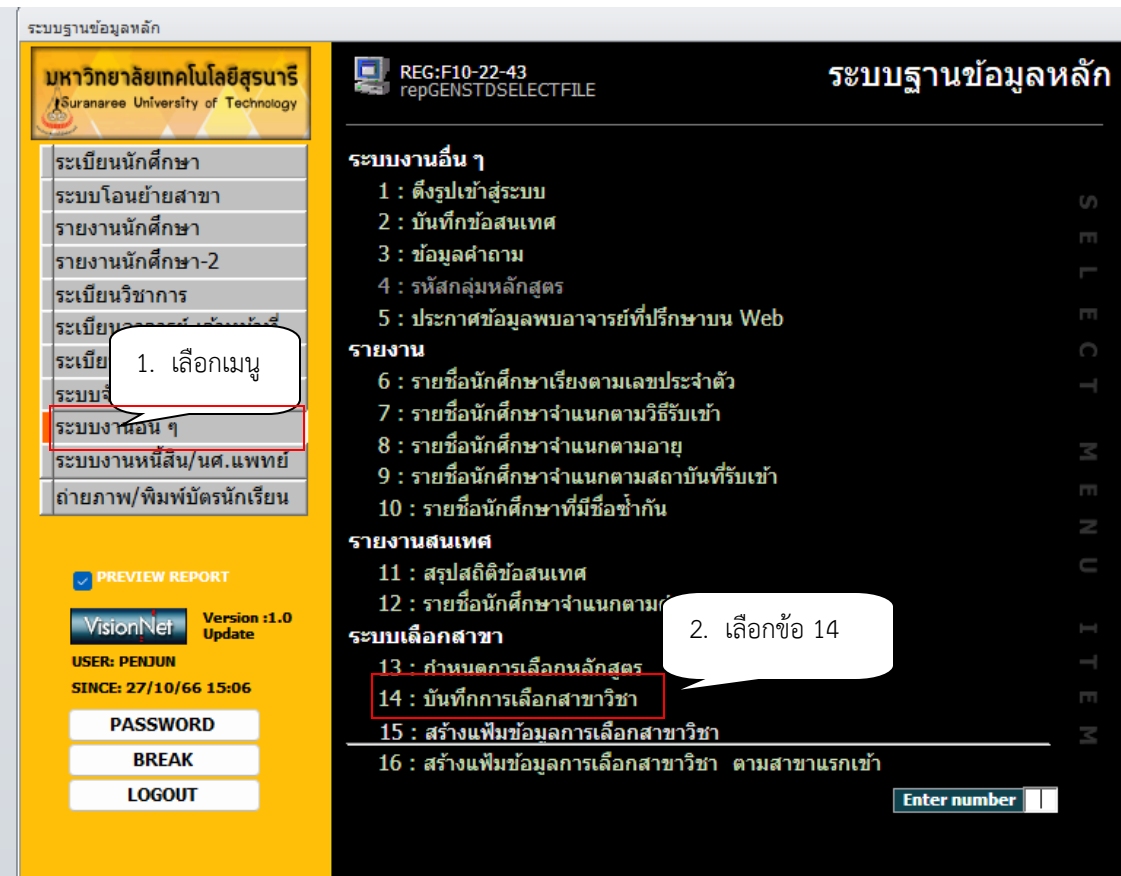

- 3.2 เลือกข้อ 14 บันทึกการเลือกสาขาวิชา
- 3.3 จะปรากฏหน้าจอดังรูป
- 3.4 พิมพ์เลขประจำตัวนักศึกษา พิมพ์ปีการศึกษาที่เข้าสังกัดหลักสูตร เช่น B6500818 ปีการศึกษา 2566 – 1 (ตามประกาศสำนักวิชา)

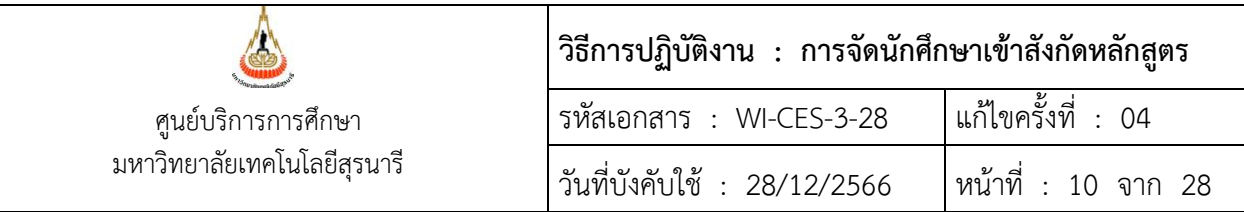

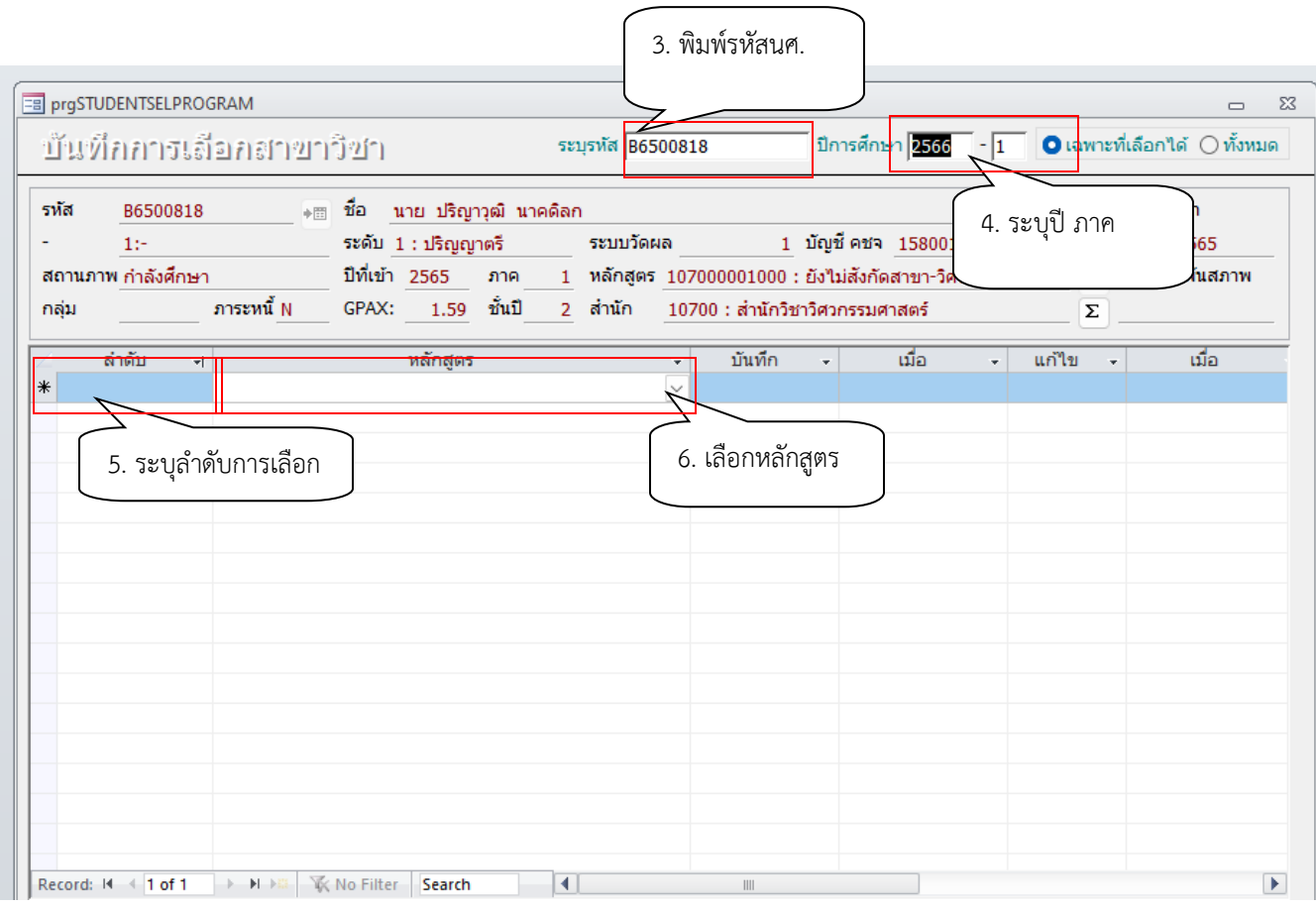

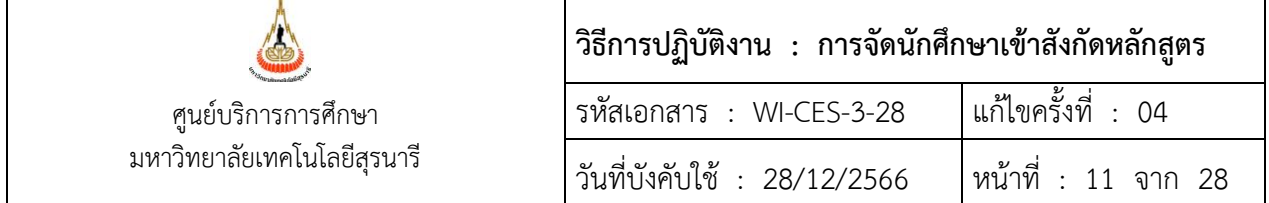

การดึงข้อมูลรายงานที่นักศึกษาไม่ได้เลือกหลักสูตร

- 1. เข้าสู่ระบบฐานข้อมูลหลัก
- 2. เลือกเมนูระบบงานอื่น ๆ
- 3. เลือกข้อ 15 สร้างแฟ้มข้อมูลการเลือกสาขาวิขา

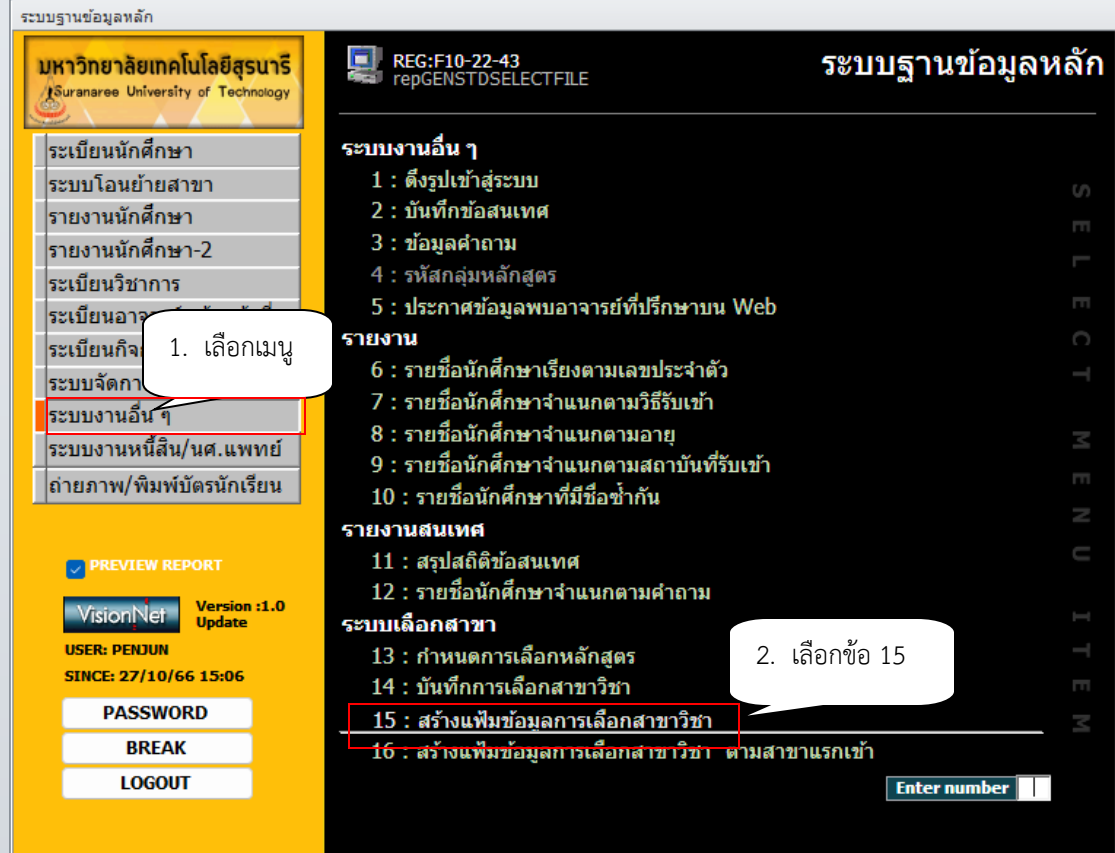

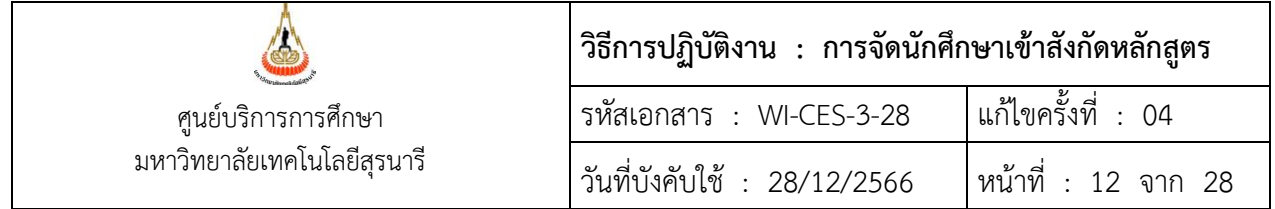

จะปรากฏหน้าจอดังต่อไปนี้

- 1. เลือกระดับ
- 2. ระบุสำนักวิชา เช่น 10700 : วิศวกรรมศาสตร์
- 3. รหัสสาขาวิชา เลือก เช่น 1070000001000 : ยังไม่สังกัดสาขา วิศวกรรมศาสตร์
- 4. เลือกสถานะจาก เช่น 10 กำลังศึกษา
- 5. เลือกสถานะถึง เช่น 10 กำลังศึกษา
- 6. ปีที่เข้า ระบุ เช่น 2566 ภาคการศึกษา ที่ 2 (ดูจากประกาศสำนักวิชา)

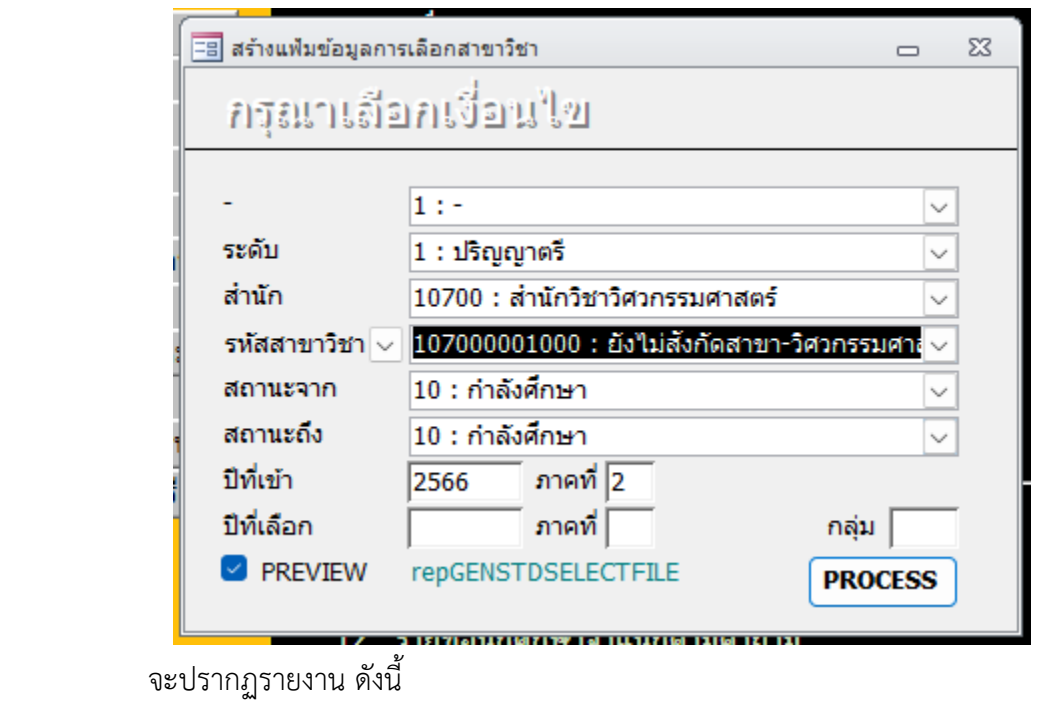

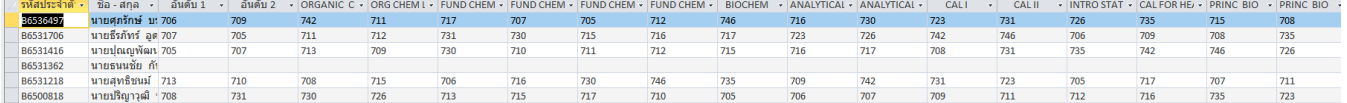

 นำข้อมูลที่ได้มา sort เลือกอันดับการเลือกอันที่ 1 หากไม่มีข้อมูลการเลือก หมายถึง นักศึกษาไม่ได้ทำการ เลือก ให้ประสานสำนักวิชา ส่งรายชื่อให้สำนักวิชาติดตามนักศึกษาต่อไป

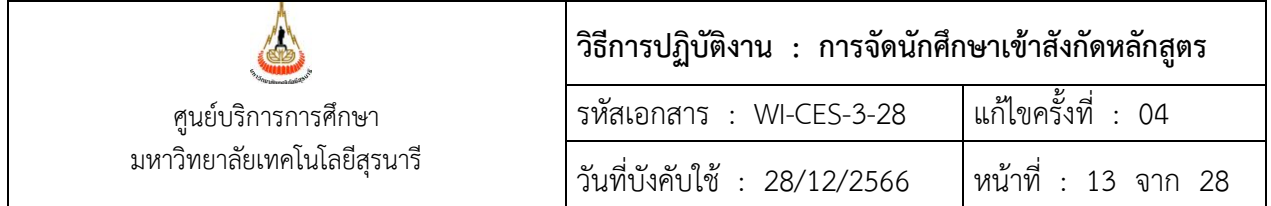

#### 5. การเขียน Homepage

ขั้นตอนการการเข้าสู่โปรแกรม Adobe Dreamweaver C54

- 1. คลิกปุ่ม Start
- 2. เลือก Adobe Dreamweaver C54

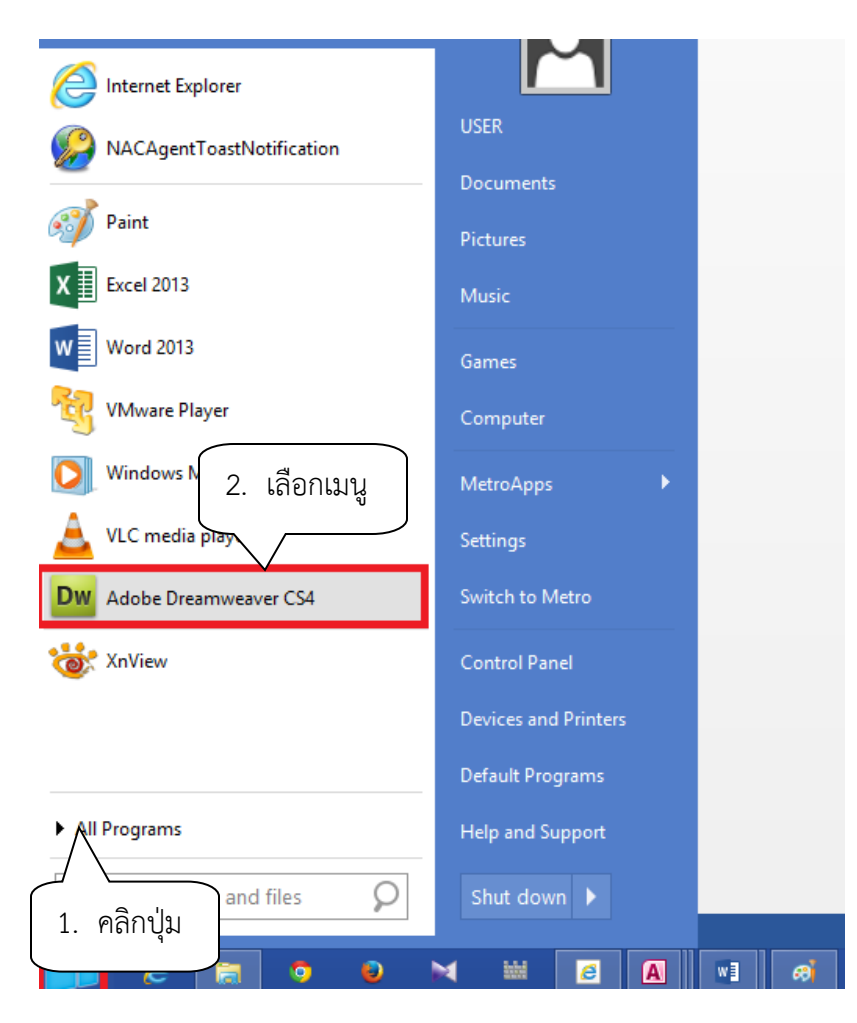

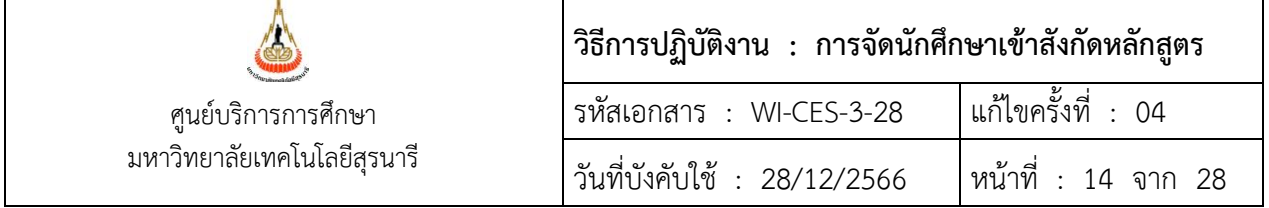

#### จะปรากฏหน้าจอดังนี้

- 3. เลือก File กดเมนู open
- 4. เลือก folder
- 5. เปิดชื่อไฟล์ โดยดับเบิ้ลคลิกที่ชื่อไฟล์ เช่น SelectMajoreng.html

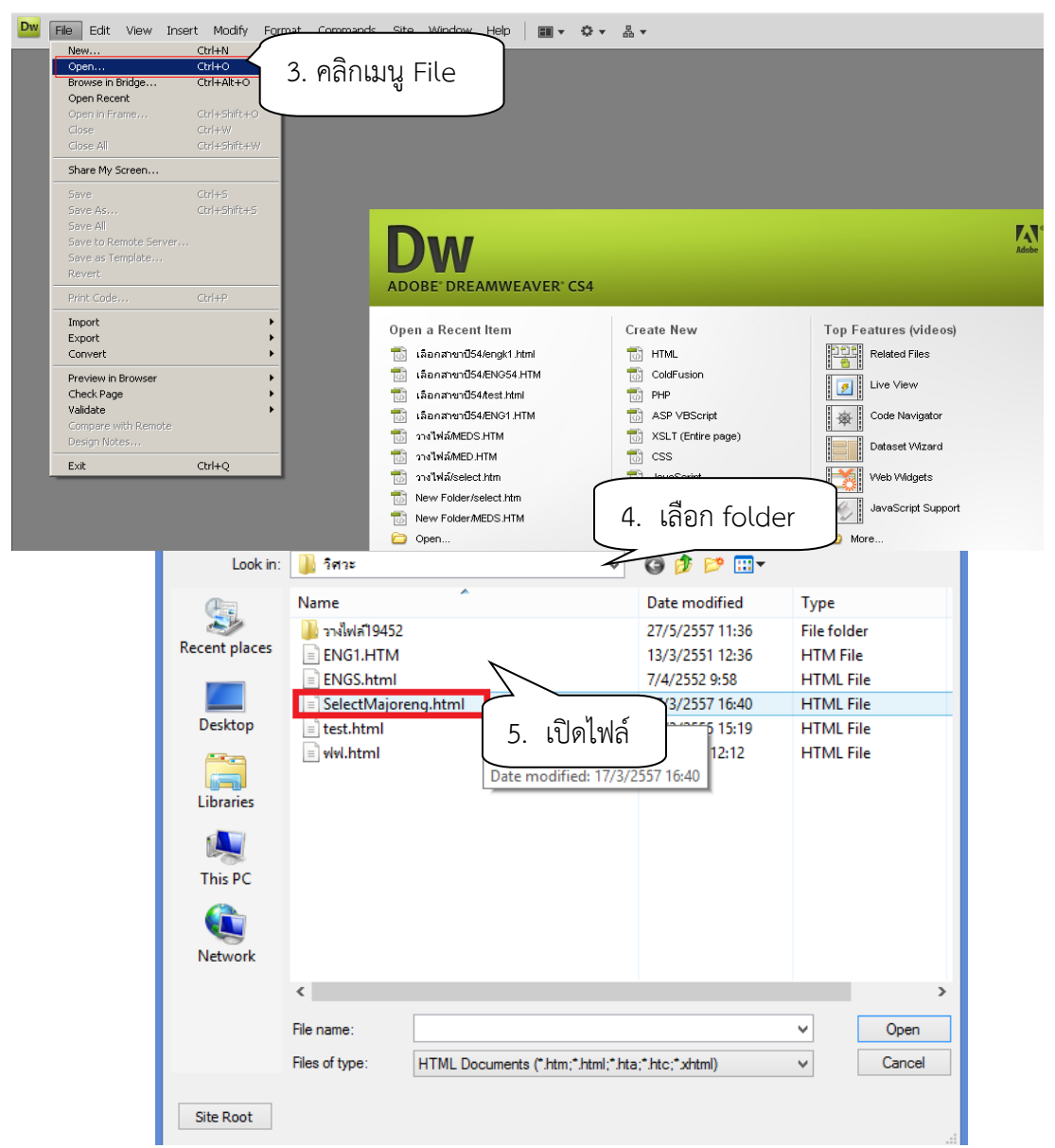

จะปรากฏหน้าจอดังรูป แก้ไขวันที่ในกรอบสีแดง ในข้อ 1 – 4 เมื่อแก้ไขเสร็จแล้วกด เมนู file กด save การเลือกหลักสูตรสำนักวิชา และกำหนดการวันที่เลือกหลักสูตร

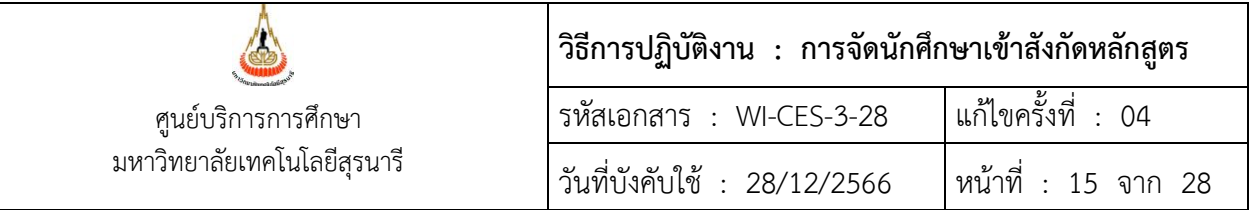

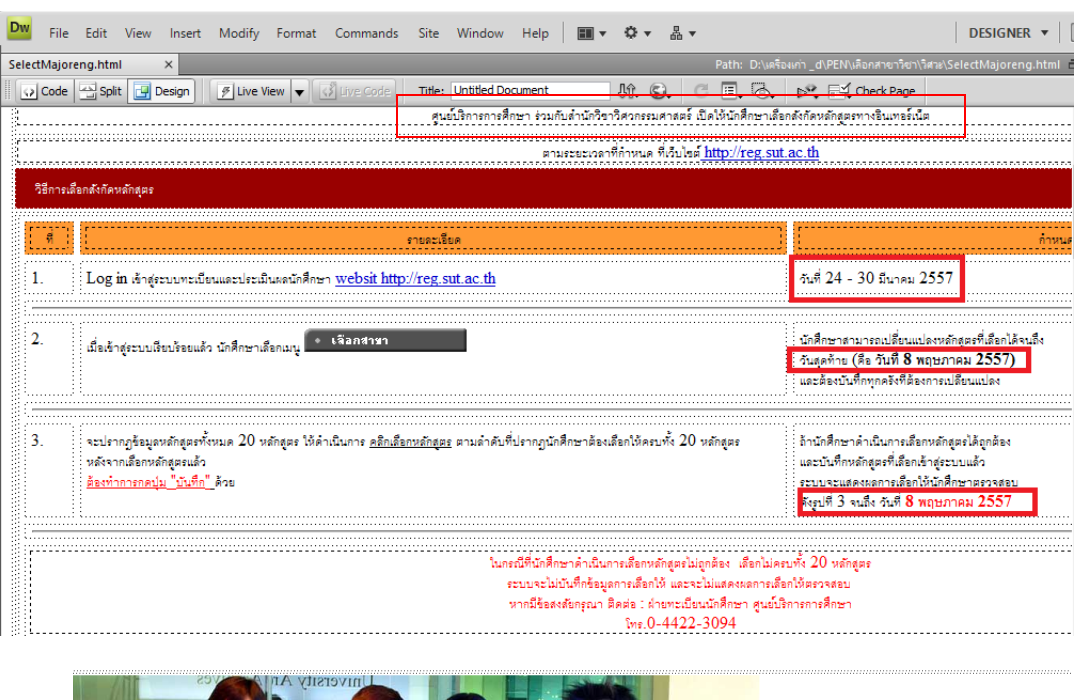

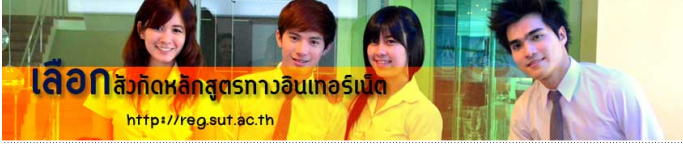

.<br>- ศูนย์บริการการศึกษา ร่วมกับดำนักวิชาวิศวกรรมศาสตร์ เปิดให้นักศึกษาเลือกสังกัดหลักสูตรทางอินเทอร์เน็ต .<br>-.<br>เชือกระดือกดังกัดหลักสุตร W ---------<br>-------<sup>9</sup>--Log in Angerunweißsusserlerstussung metal interview at ac.th วันที่ 24 - 30 มีนาคม 2557  $\overline{1}$ . :<br>เน็กศึกษาสามารถเปลี่ยนแปลงหลักสูตรที่เลือกได้จนถึง<br>: วันสุดท้าย (คือ วันที่ 8 พฤษภาคม 2557)<br>: และต้องบันทึกทุกครั้งที่ต้องการเปลี่ยนแปลง  $\overline{2}$ :<br>| stakringfeayevalingerhouse 20 valoges ให้คำเป็นการ <u>คลิกสีลาหลักสูตร</u> คามลำคับที่นำกฎนักศึกษาต้องเลือกให้ครบทั้ง 20 หลักสูตร<br>| หลังจากเลือกหลักสูตรแล้ว<br>| <u>ต้องกำการกดปุ่น "เว็บที่ก</u>" คิวย :<br>อ้านักศึกษาดำเนินการเลือกหลักสูตรใต้ถูกด้อง<br>และบันทึกหลักสูตรที่เลือกเข้าสู่ระบบแล้ว<br>ตงรูปที่ 3 จนถึง วันที่ **8 พฤษภาคม 2557**<br>ดังรูปที่ 3 จนถึง วันที่ **8 พฤษภาคม 2557**  $\overline{3}$ . 

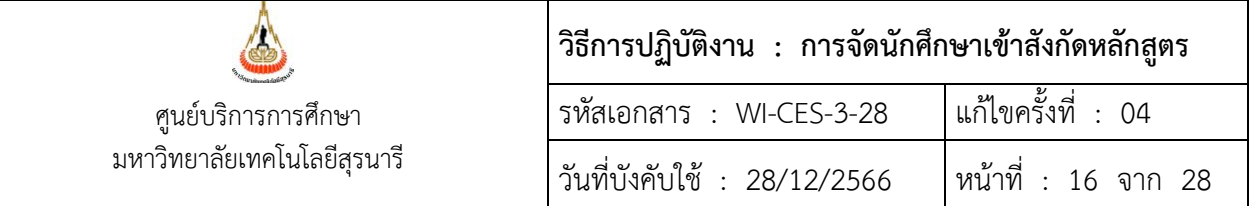

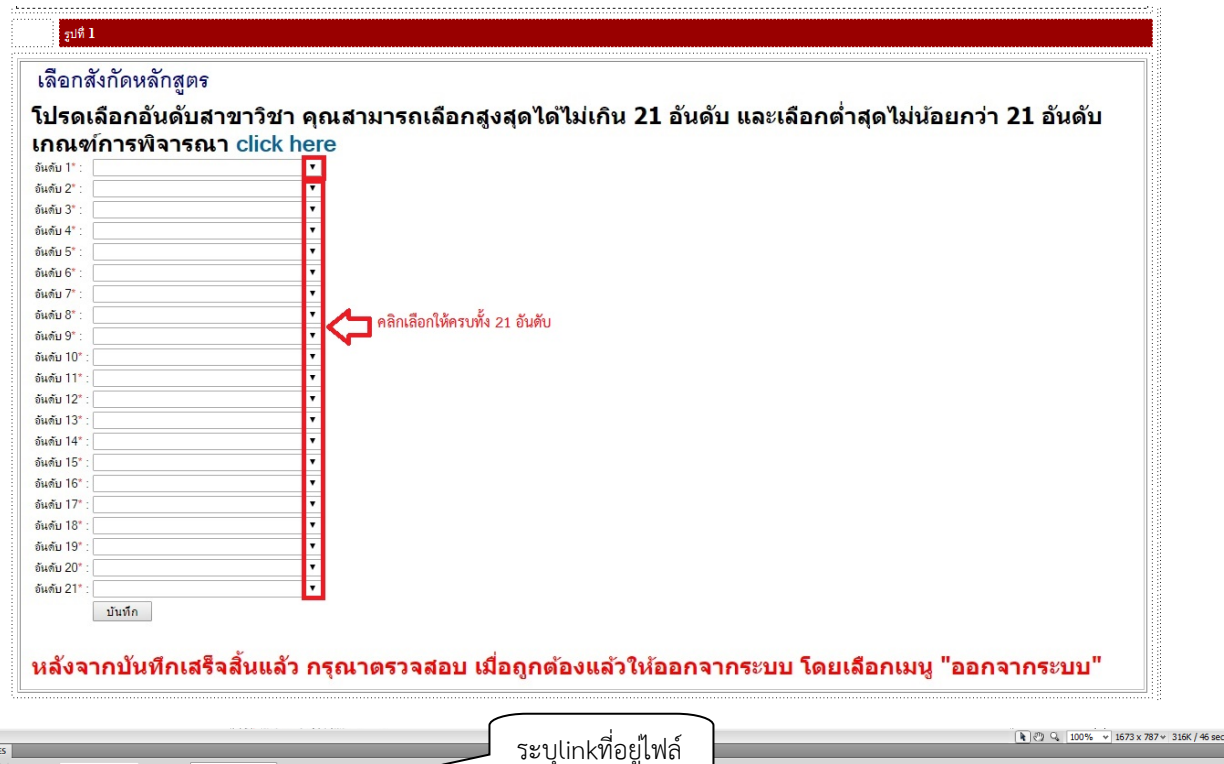

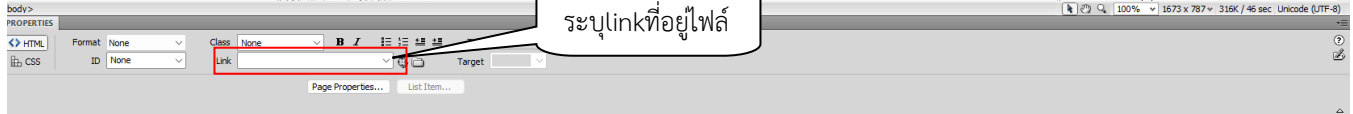

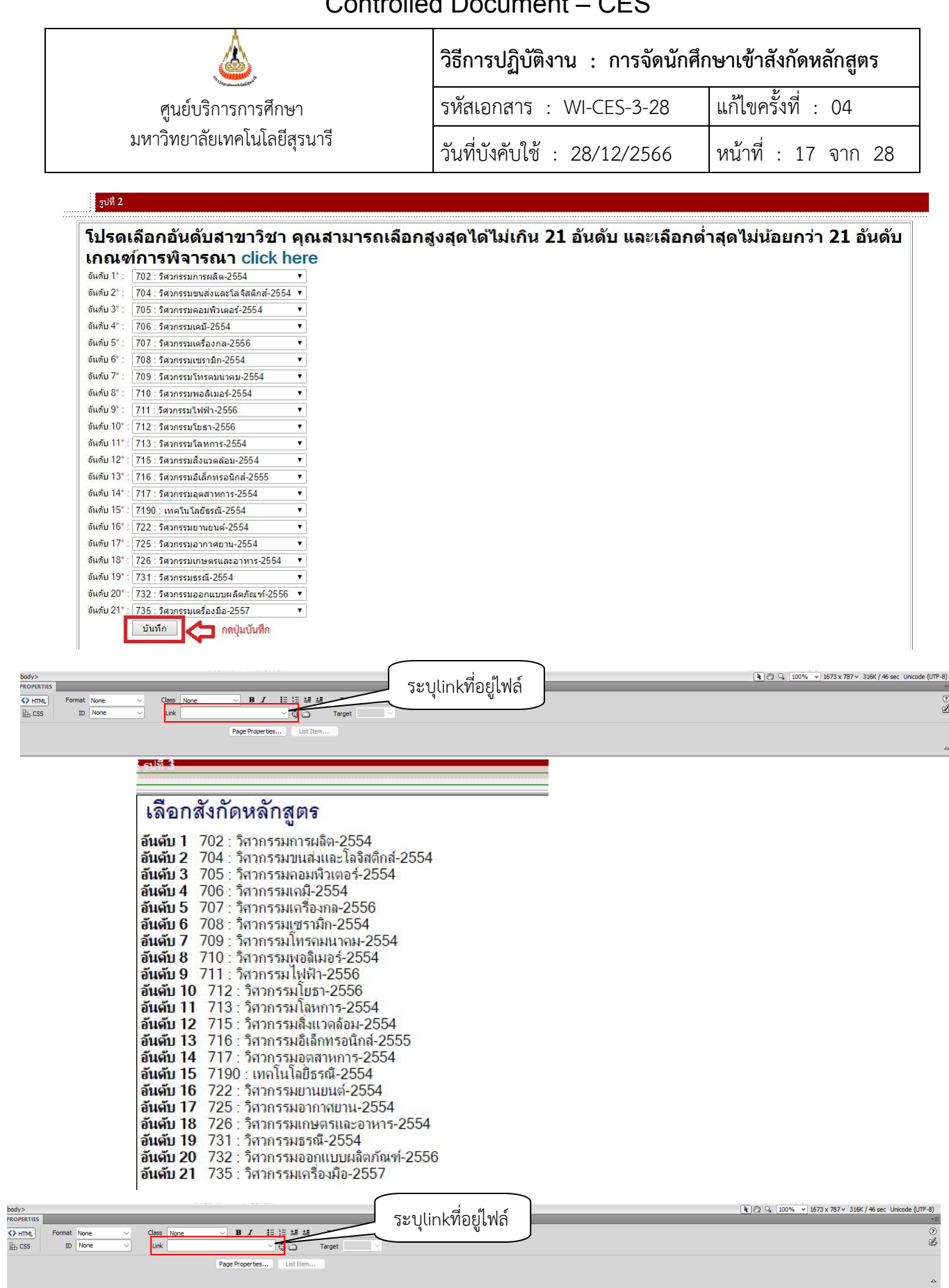

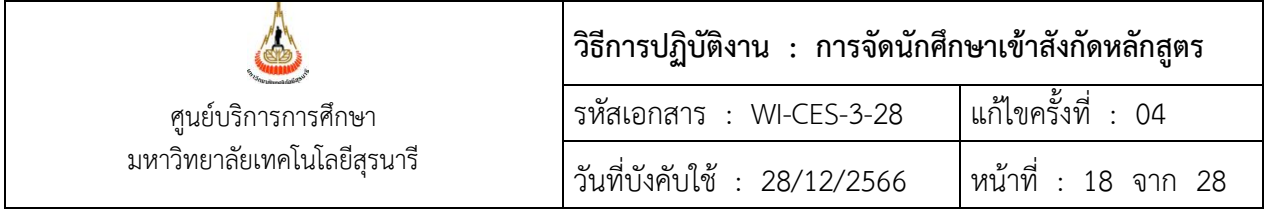

ตัวอย่าง ประกาศ เรื่อง วิธีเลือกสังกัดหลักสูตรสำหรับนักศึกษาสังกัดสำนักวิชาวิศวกรรมศาสตร์

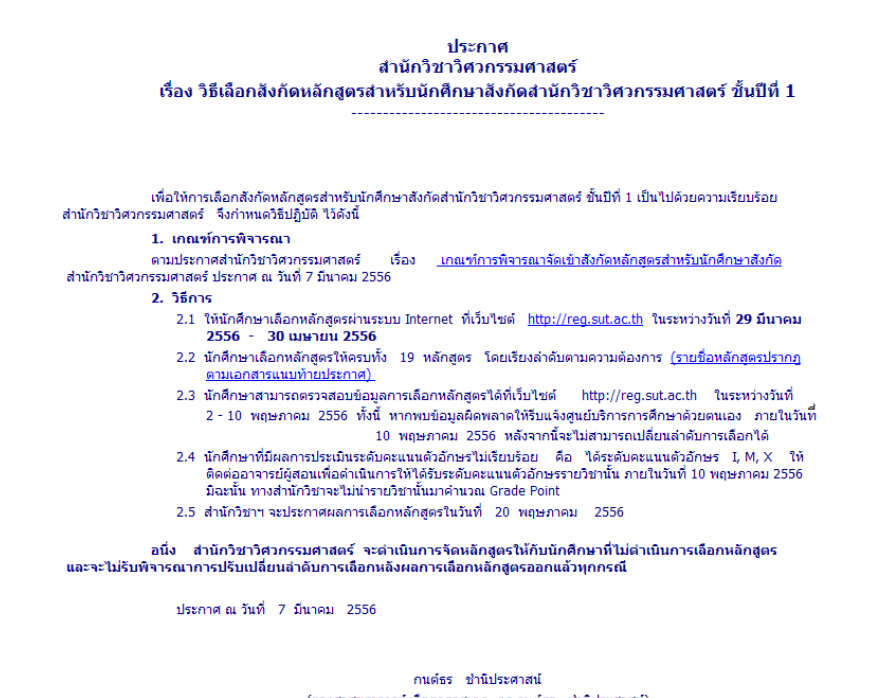

(รองศาสตราจารย์ เรืออากาศเอก ตร.กนต์ธร ชำนิประศาสน์) คณบดี้สำนักวิชาวิศวกรรมศาสตร์

หมายเหตุ 1. ประสานขอไฟล์จากสำนักวิชา เช่น ประกาศ กำหนดการเลือกหลักสูตร เกณฑ์การพิจารณาจัดเข้า หลักสูตร เอกสารต่าง ๆ ที่เกี่ยวข้องกับการจัดเข้าหลักสูตรที่นักศึกษาควรทราบ เพื่อแจ้งให้นักศึกษาทราบทาง website

- 2. การบันทึกข้อมูล save ประเภทของไฟล์เป็น PDF หรือ html เพื่อแสดงทาง website ได้
- 3. ประสานฝ่ายวิเคราะห์และพัฒนาระบบเพื่อจัดวางไฟล์ข้อมูลในระบบฐานข้อมูล

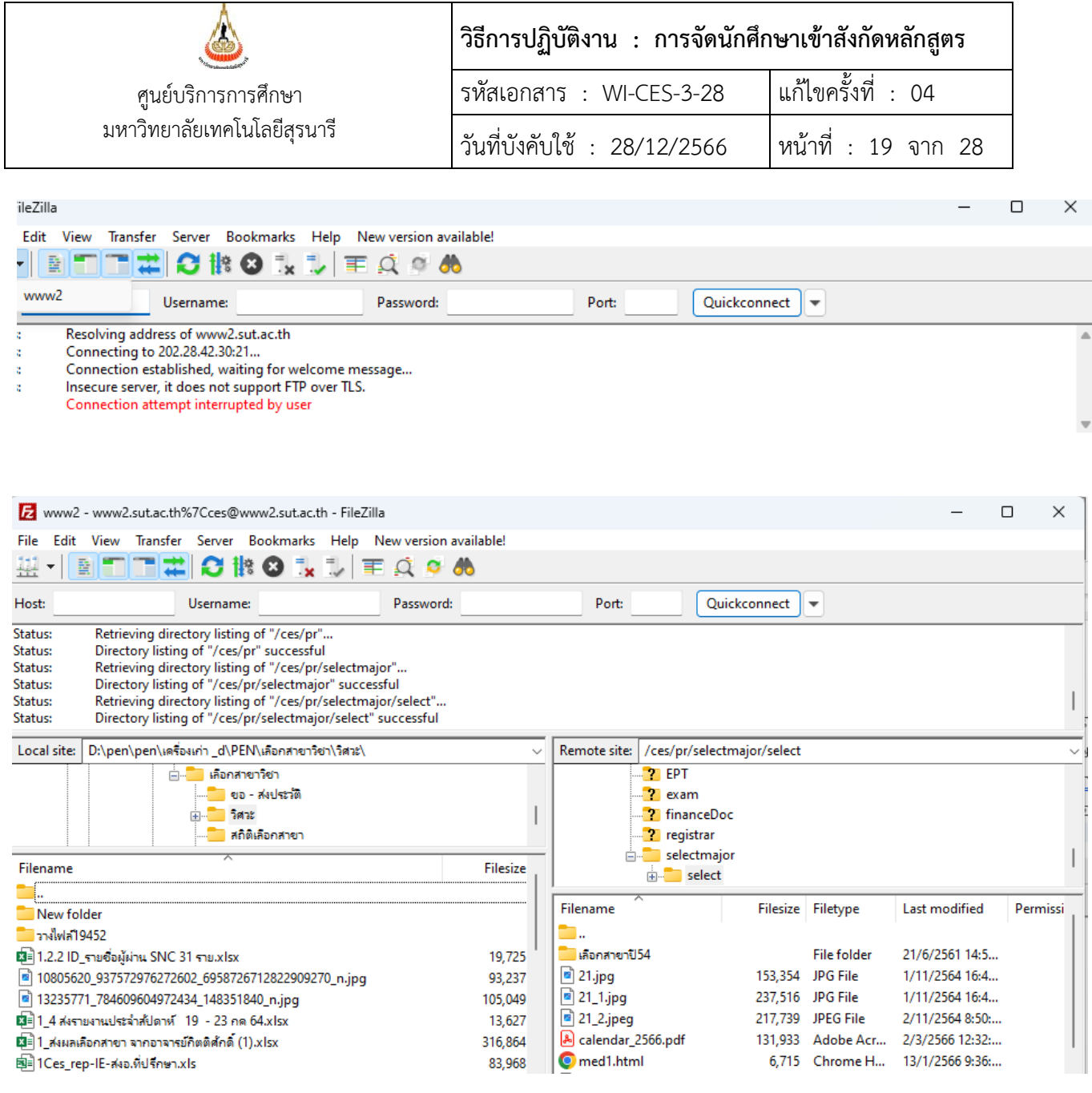

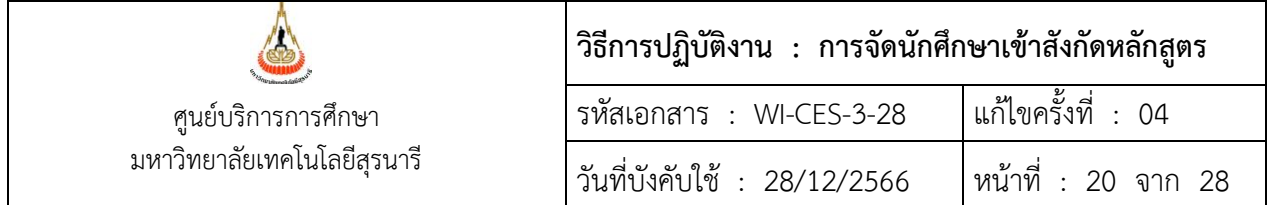

4. การบันทึกถึงผู้เรียน เพื่อแจ้งประกาศกำหนดการเลือกหลักสูตรให้นักศึกษาทราบ

ขั้นตอนการเข้าสู่ระบบ

- 1. เข้าสู่ระบบฐานข้อมูลหลัก เลือกเมนูระเบียนนักศึกษา
- 2. เลือก ข้อ 13 : บันทึกถึงผู้เรียน

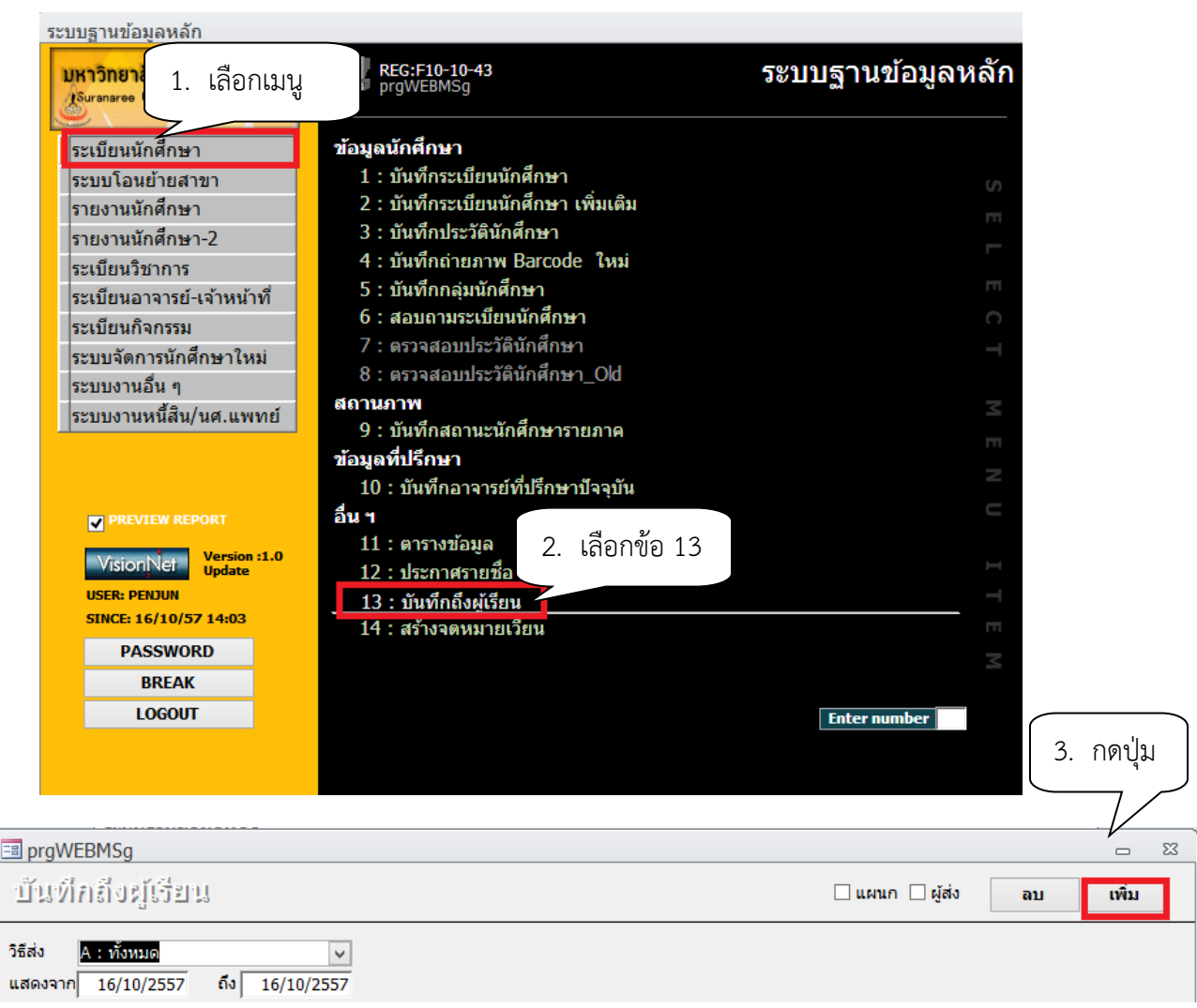

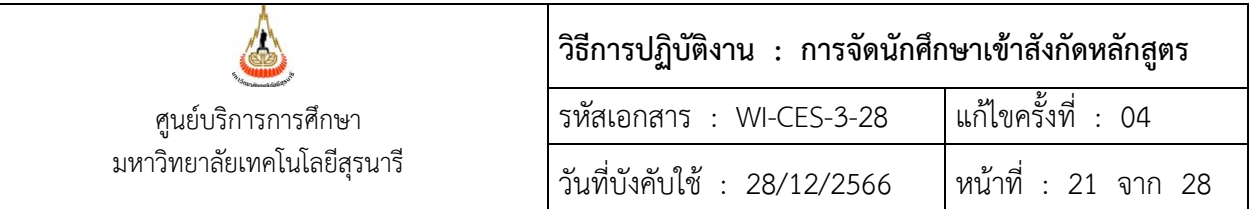

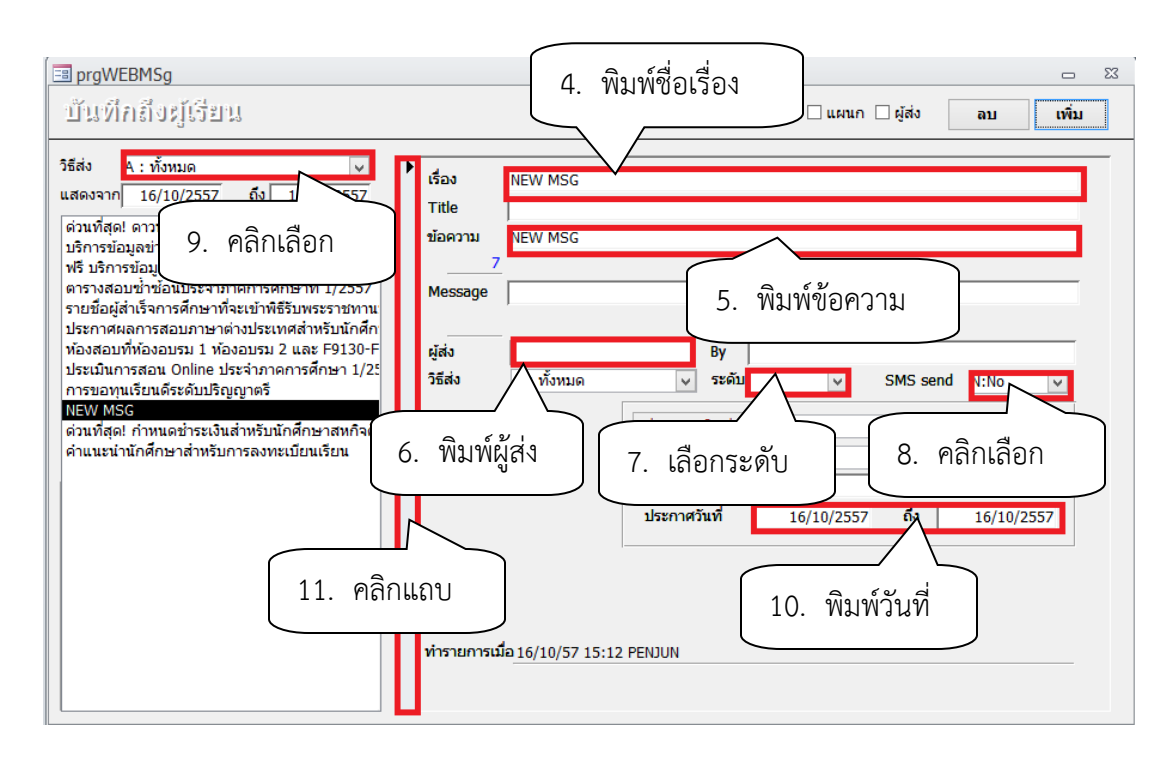

4. พิมพ์ช่องชื่อเรื่อง กำหนดการเลือกหลักสูตรนักศึกษา สำนักวิชา...........................

5. ช่องข้อความ พิมพ์ข้อความตามประกาศกำหนดการเลือกหลักสูตรของสำนักวิชา เช่น <br>ให้นักศึกษาเลือกหลักสูตรผ่านระบบ Internet ที่เว็บไซต์ http://reg.sut.ac.th .ในระหว่างวันที่ 1 มิถุนายน – <br>30 มิถุนายน 2559 นักศึกษาสามารถตรวจสอบประกาศของสำนักวิชาวิศวกรรมศาสตร์และเกณฑ์การพิจารณา <br>จัดหลักสูตรทาง internet ได้ที่นี่...

<br><A href=http://www.sut.ac.th/ces/PR/SelectMajor/ENG54.HTM>..ประกาศกำหนดการเลือกหลักสูตร </A> <br><A href=http://www.sut.ac.th/ces/PR/SelectMajor/ENG1.HTM>..หลักสูตร 21 หลักสูตร </A> <A href=http://www.sut.ac.th/ces/PR/SelectMajor/ENGk1.HTM><Br>..เกณฑ์การพิจารณาจัดหลักสูตร</A> <A href= http://www.sut.ac.th/ces/PR/SelectMajor/test.html target="\_blank"><Br>..วิธีการเลือก หมายเหตุ ข้อความที่อยู่ในวงเล็บ เป็นภาษา html ที่ใช้ในการเขียน website เช่น <br> เป็นคำสั่งให้เริ่มต้นบรรทัดใหม่

<A href = เป็นการลิงค์ข้อมูล ตำแหน่งที่อยู่ของไฟล์ ชื่อไฟล์ เช่น http://www.sut.ac.th/ces/PR/SelectMajor/ENGk1.HTM)

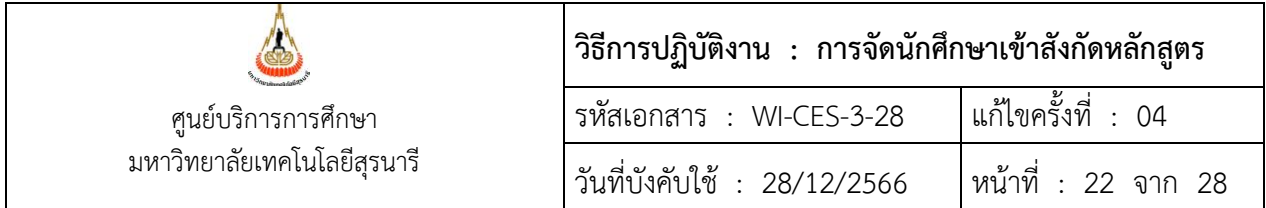

- 6. ช่องผู้ส่ง พิมพ์ฝ่ายทะเบียนนักศึกษา
- 7. ช่องระดับ มีระดับตั้งแต่ ระดับ 0 (ต่ำสุด) 9 (สูงสุด ) เลือกระดับ 9 (สูงสุด)
- 8. คลิกเลือก SMS send N:NO ไม่ต้องการส่ง SMS ถึงนักศึกษา Y:YES ต้องการส่ง SMS ถึง

#### นักศึกษา

- 9. ช่องวิธีส่ง เลือกประเภท A : ทั้งหมด
	- A : ทั้งหมด
	- C : เฉพาะกลุ่มเรียนที่กำหนด
	- I : เฉพาะเจ้าหน้าที่ / อาจารย์
	- L : เฉพาะนักศึกษาตามระดับที่กำหนด
	- O : เฉพาะนักศึกษาที่ให้คำปรึกษา
	- P : เฉพาะหลักสูตร
	- S : เฉพาะนักศึกษา
	- T : เฉพาะอาจารย์ทุกคน
- 10. ช่องประกาศวันที่ หมายถึง วันที่เริ่มประกาศ วันสุดท้ายที่ต้องการประกาศ เช่น 1/06/2559 –

#### 30/06/2559

11. คลิกแถบบาร์เพื่อบันทึก ขณะที่พิมพ์ข้อความในช่องต่าง ๆ แถบบาร์จะเป็นรูปดินสอ หากทำการ พิมพ์ข้อความเรียบร้อยทุกช่องแถบให้กดแถบบาร์เพื่อบันทึก เมื่อบันทึกแล้วรูปดินสอจะหายไป

นักศึกษาเข้าสู่ Website [http://www.reg.ac.th](http://www.reg.ac.th/) หน้าแรกจะปรากฎข่าวประกาศแสดงข้อความกำหนดการเลือก หลักสูตร วิธีการเลือก และเกณฑ์การเลือก

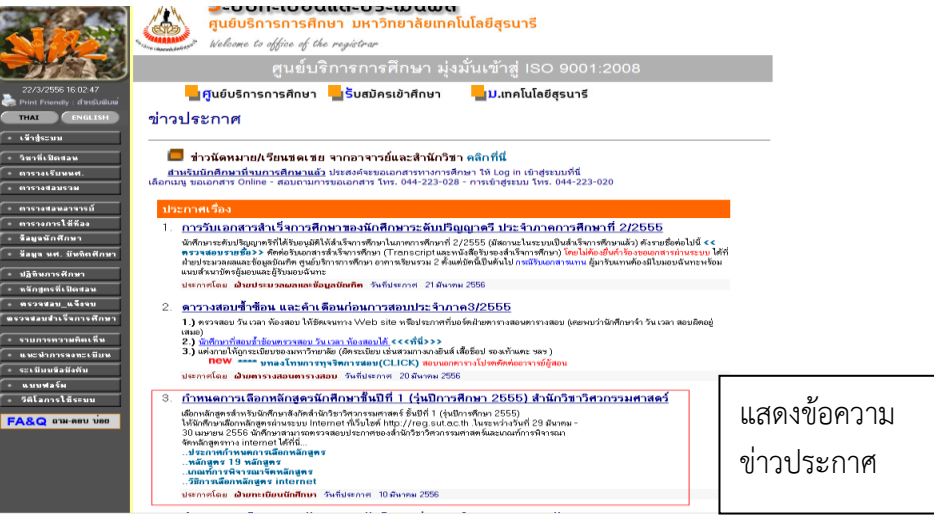

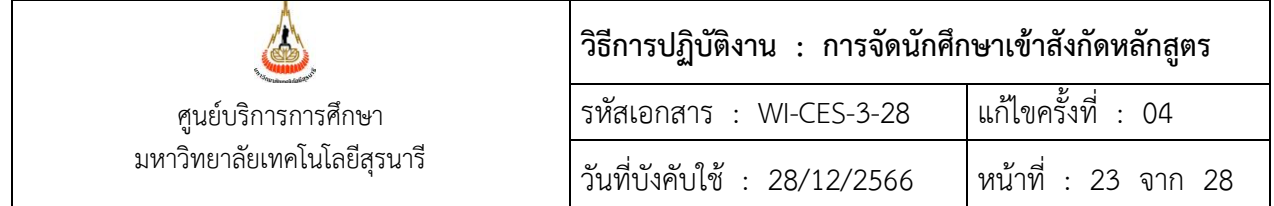

การบันทึกผลการเข้าสังกัดหลักสูตร

ขั้นตอนการเข้าสู่ระบบ

- 1. เลือกเมนูระบบโอนย้ายสาขา
- 2. เลือกข้อ 1 บันทึกโอนย้ายหลักสูตร/สาขา

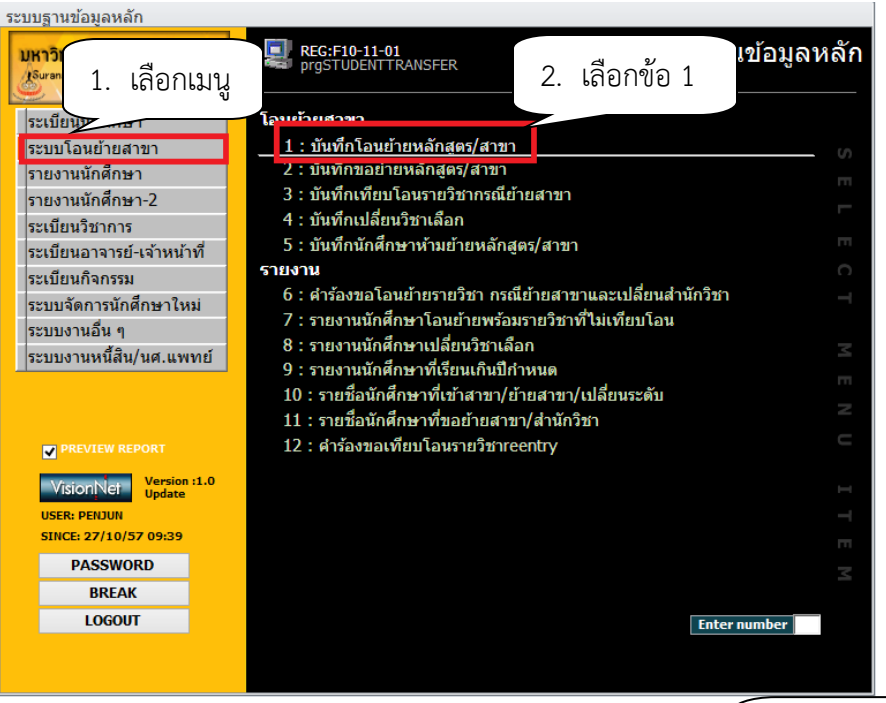

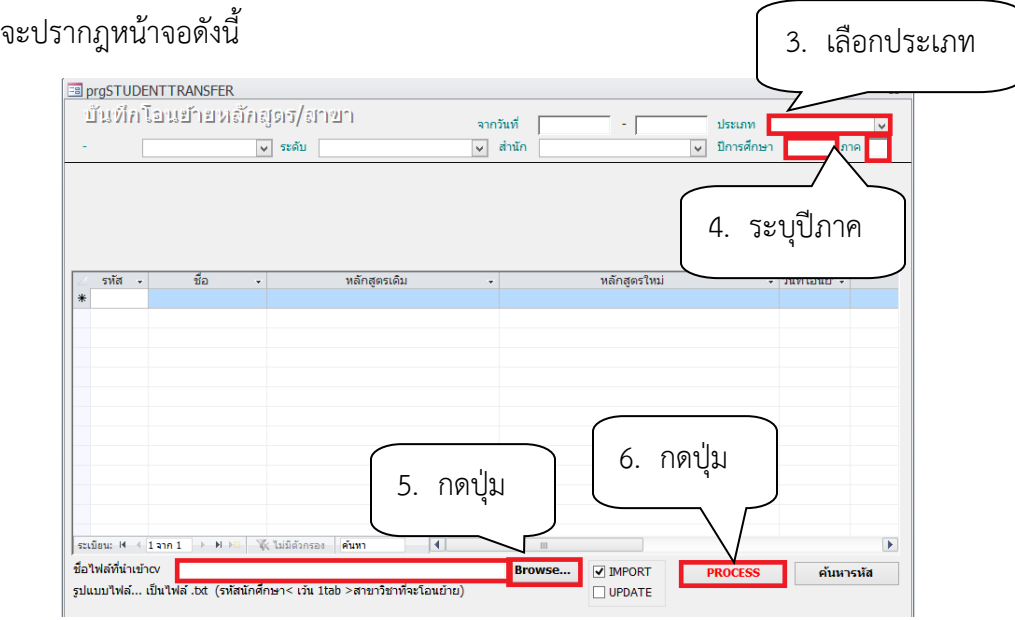

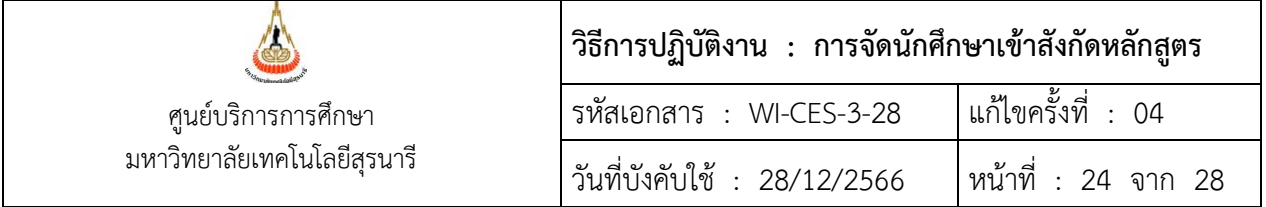

- 3. เลือก ประเภท A: เลือกสาขา
- 4. ระบุปีการศึกษา ภาค ที่ได้รับอนุมัติให้เข้าสังกัด
- 5. กดปุ่ม Browse เพื่อค้นหาตำแหน่งที่เก็บไฟล์สำหรับโอนข้อมูล
- 6. กดปุ่ม Process

# เมื่อโอนไฟล์เข้าสู่ระบบสำเร็จ จะปรากฎหน้าจอดังนี้

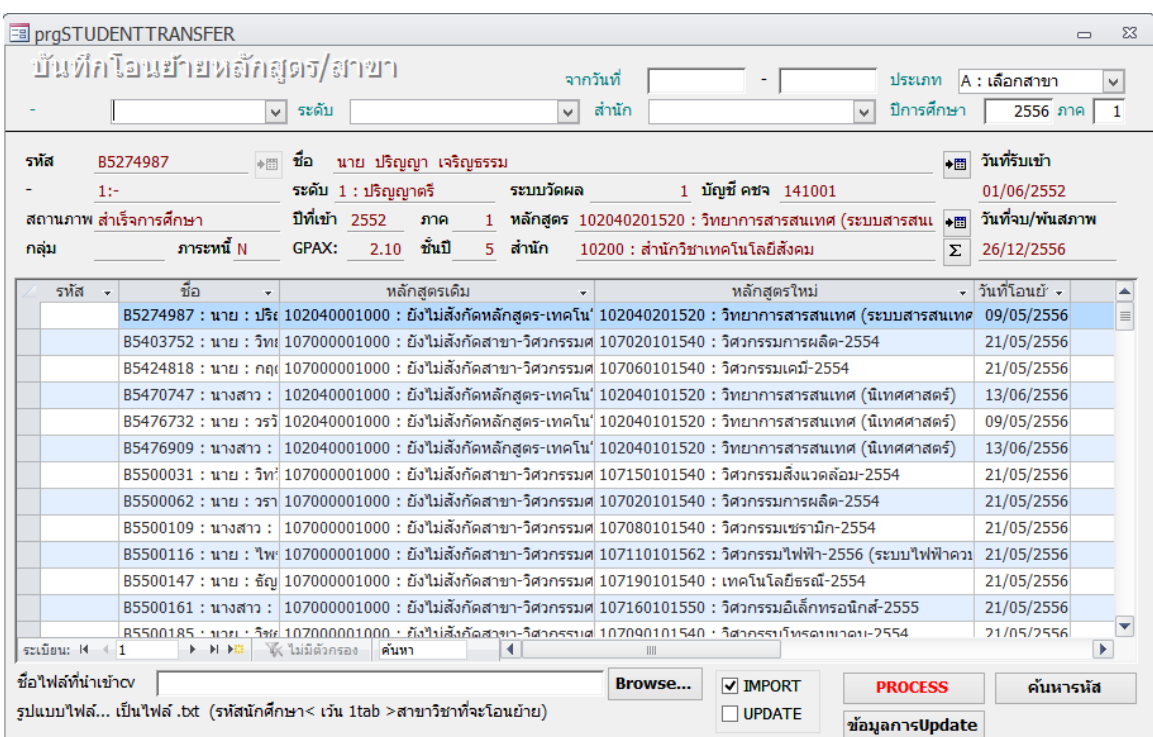

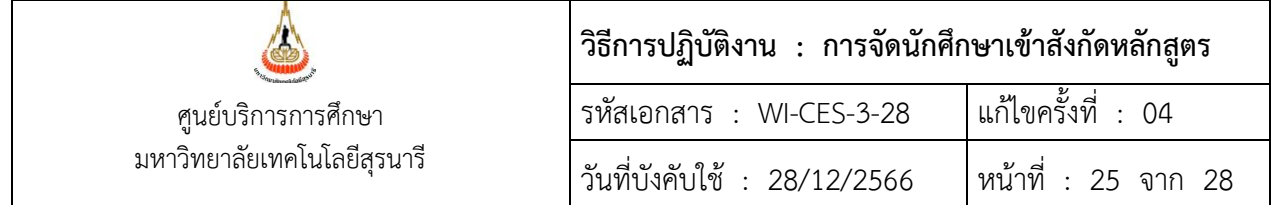

7. แจ้งผลการเลือกสังกัดหลักสูตร

#### ขั้นตอนการเข้าสู่ระบบ

- 1) เข้าสู่ระบบฐานข้อมูลหลัก เลือกเมนูระเบียนนักศึกษา
- 2) เลือก ข้อ 15 : บันทึกถึงผู้เรียน

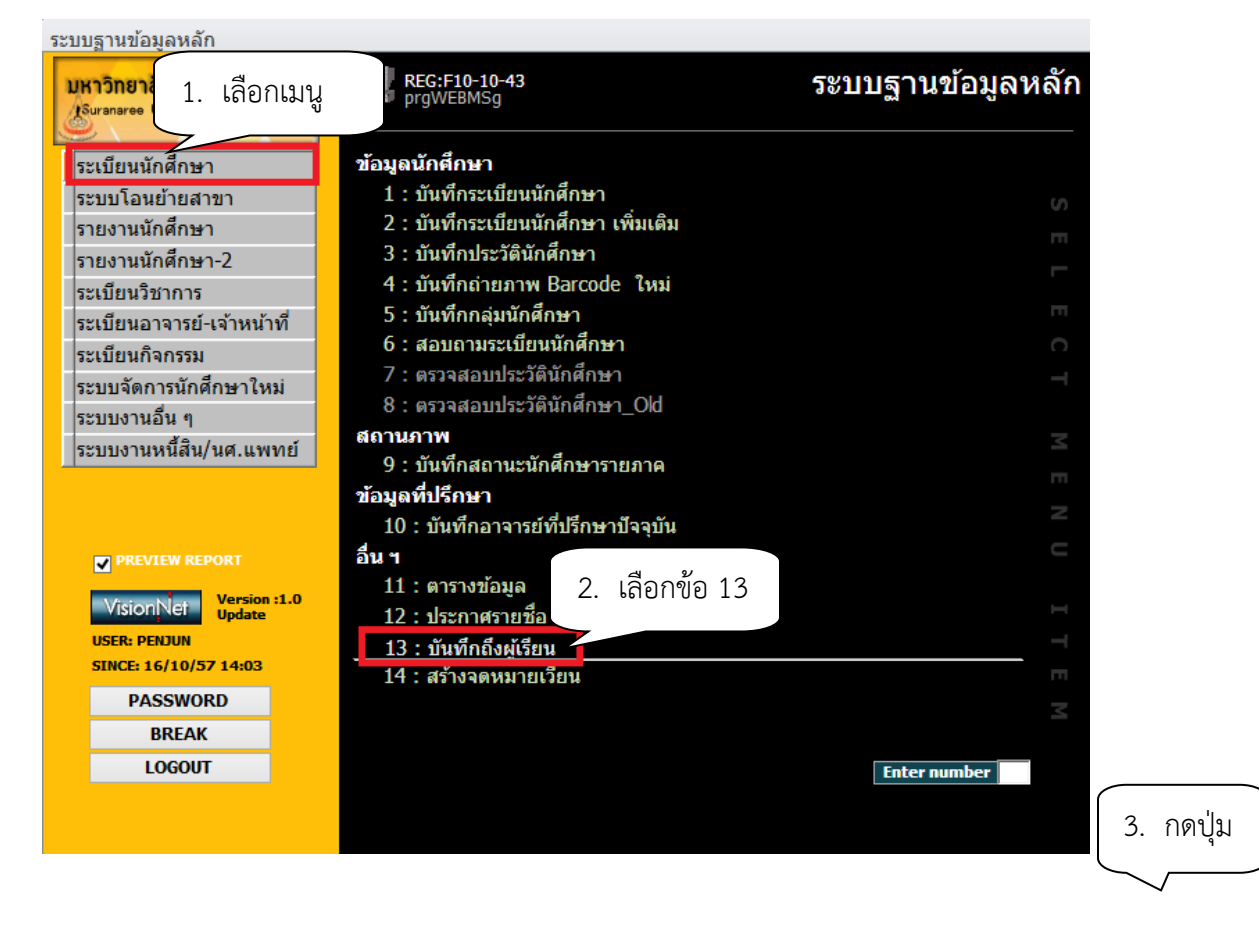

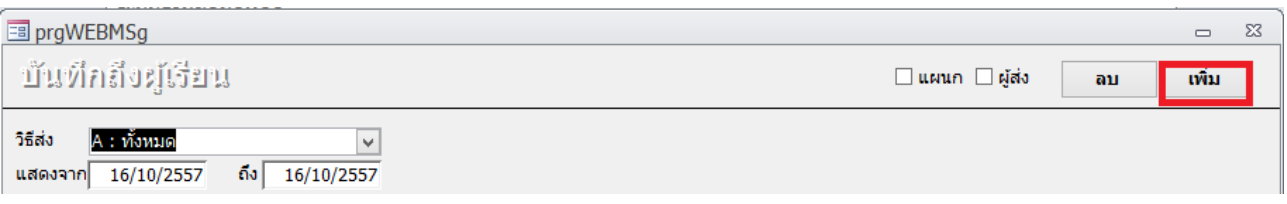

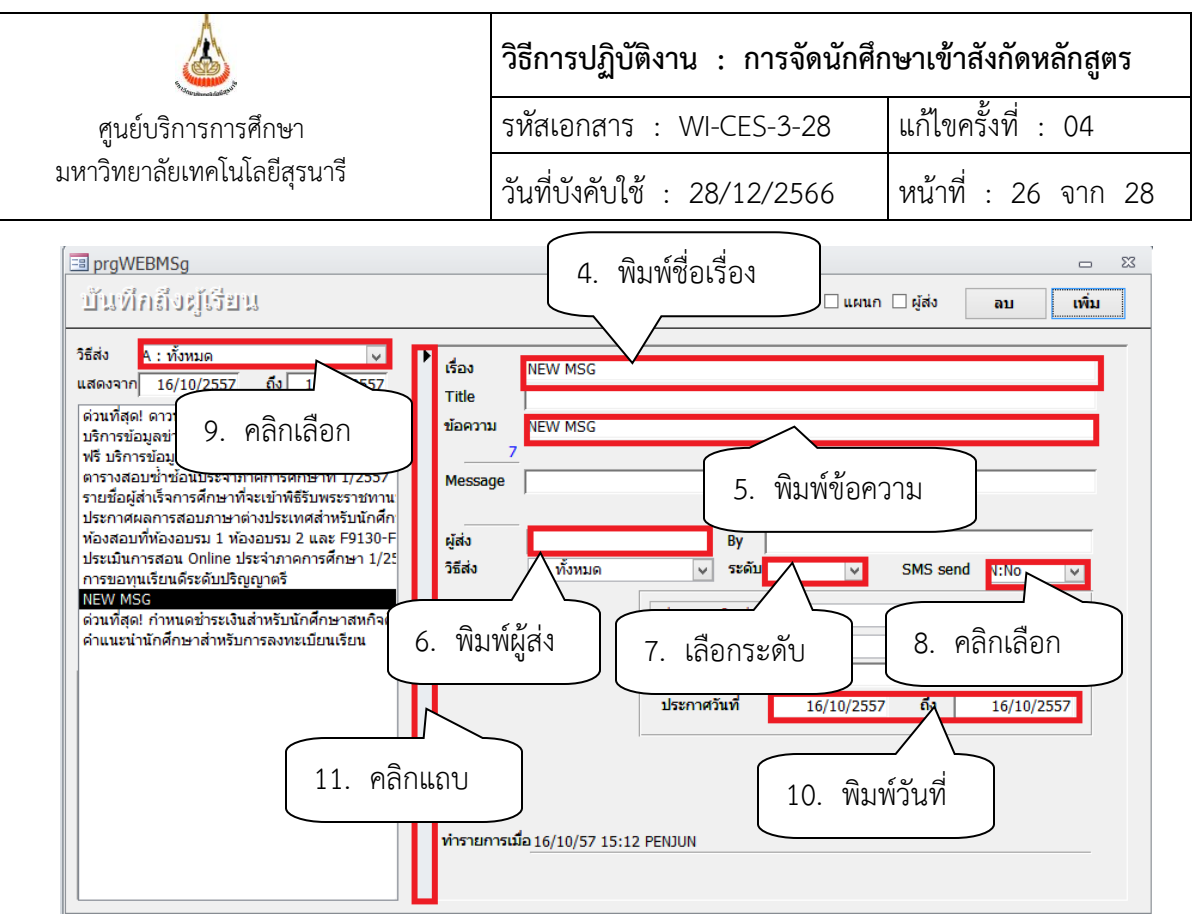

4) พิมพ์ช่องชื่อเรื่อง ผลการเลือกหลักสูตรนักศึกษา สำนักวิชา...........................

5) ช่องข้อความ พิมพ์ข้อความตามประกาศกำหนดการเลือกหลักสูตรของสำนักวิชา เช่น

สำนักวิชาวิศวกรรมศาสตร์ ได้พิจารณาจัดนักศึกษา รุ่นปีการศึกษา 2555 เข้าสังกัดหลักสูตรแล้ว นักศึกษาตรวจสอบ ข้อมูลได้โดย login เข้าสู่ระบบทะเบียนและประมวลผล และตรวจสอบข้อมูลที่ menu ระเบียนประวัตินศ.

- 6) ช่องผู้ส่ง พิมพ์ฝ่ายทะเบียนนักศึกษา
- 7) เลือกระดับ มีระดับตั้งแต่ ระดับ 0 (ต่ำสุด) 9 (สูงสุด ) เลือกระดับ 9 (สูงสุด)
- 8) คลิกเลือก SMS send N:NO ไม่ต้องการส่ง SMS ถึงนักศึกษา Y:YES ต้องการส่ง SMS ถึงนักศึกษา
- 9) ช่องวิธีส่ง เลือกประเภท A : ทั้งหมด
	- A : ทั้งหมด
	- C : เฉพาะกลุ่มเรียนที่กำหนด
	- I : เฉพาะเจ้าหน้าที่ / อาจารย์
	- L : เฉพาะนักศึกษาตามระดับที่กำหนด
	- O : เฉพาะนักศึกษาที่ให้คำปรึกษา
	- P : เฉพาะหลักสูตร
	- S : เฉพาะนักศึกษา
	- T : เฉพาะอาจารย์ทุกคน

10) ช่องประกาศวันที่ หมายถึง วันที่เริ่มประกาศ – วันสุดท้ายที่ต้องการประกาศ เช่น 10/10/2555 –

30/10/2555

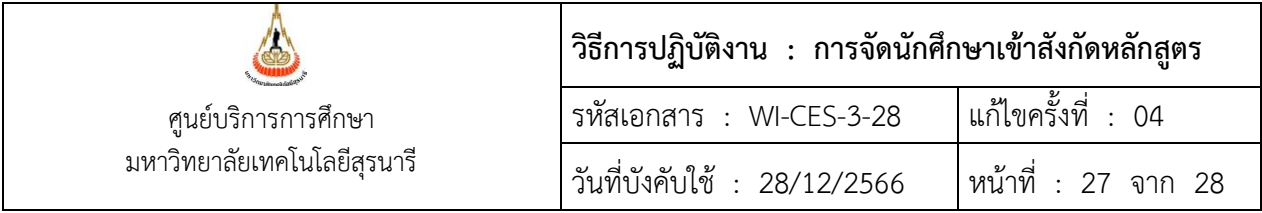

11) คลิกแถบบาร์เพื่อบันทึก ขณะที่พิมพ์ข้อความในช่องต่าง ๆ แถบบาร์จะเป็นรูปดินสอ หากทำการพิมพ์ ข้อความเรียบร้อยทุกช่องแถบให้กดแถบบาร์เพื่อบันทึก เมื่อบันทึกแล้วรูปดินสอจะหายไป

#### **3. ข้อควรระวัง**

1. แสดงข้อมูลจาก การกำหนดวันเริ่มต้นเลือกหลักสูตร - วันสุดท้ายการเลือกหลักสูตรขอให้ตรวจสอบ การ กำหนด วัน/เดือน/ปี ให้ถูกต้อง หากระบุไม่ถูกต้องปุ่มเลือกสาขาจะไม่ปรากฎให้นักศึกษาเข้าไปเลือกทางหน้า website ได้

2. แก้ไขข้อมูลจาก การกำหนดวันเริ่มต้นเลือกหลักสูตร - วันสุดท้ายการเลือกหลักสูตรขอให้ตรวจสอบ การกำหนด วัน/เดือน/ปี ให้ถูกต้อง เช่น วันสุดท้ายของการเลือกหลักสูตร คือ 30/04/2556 แต่พิมพ์เป็น 30/05/2556 หากระบุไม่ถูกต้องนักศึกษาจะสามารถเข้าไปแก้ไขข้อมูลหลังจากหมดกำหนดได้

3. ตรวจสอบการบันทึกหลักสูตรที่กำหนดให้นักศึกษาเลือกกับประกาศ ว่ามีเพิ่มเติมจากที่กำหนดไว้เดิมในระบบ หรือไม่ หากมีให้บันทึกเพิ่มเติมให้ครบถ้วน และมีการปรับปรุงหลักสูตรด้วย เช่น เดิม 107120101550 : วิศวกรรมโยธา-2555 มีหลักสูตรปรับปรุงใหม่ 56 แก้ไขเป็น 107120101550 : วิศวกรรมโยธา-2556

4. ตรวจสอบรายวิชาที่นำมาคำนวณ Grade Point ว่ามีเพิ่มเติมหรือเปลี่ยนแปลงจากที่เคยบันทึกไว้ในระบบ ทะเบียนและประเมินผล

- รายวิชาที่บันทึกไว้หากไม่นำมาคำนวณ Grade Point แล้ว ให้ใส่ N : ไม่คำนวณ ไม่ต้องลบออกจากระบบ เพราะเป็นรายวิชาที่เคยใช้มาก่อน จะกระทบกับการดึงข้อมูลตรวจสอบย้อนหลังต้องมาพิมพ์วิชาใหม่

5. หลังโอนข้อมูลเลือกหลักสูตรเข้าระบบแล้ว ให้ตรวจสอบข้อมูลอีกครั้งเพื่อความถูกต้อง

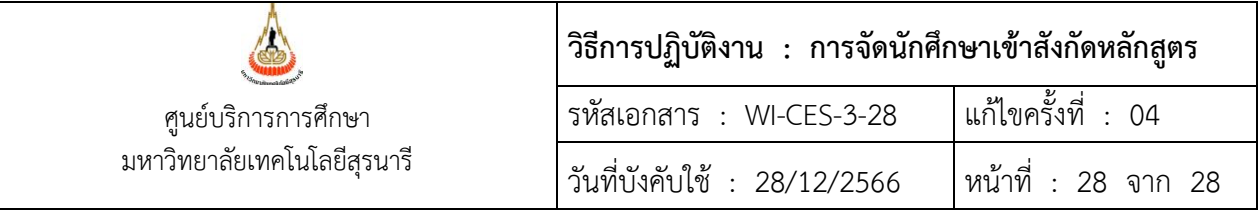

### **4. แบบสอบทานการปฏิบัติงาน (Check list)**

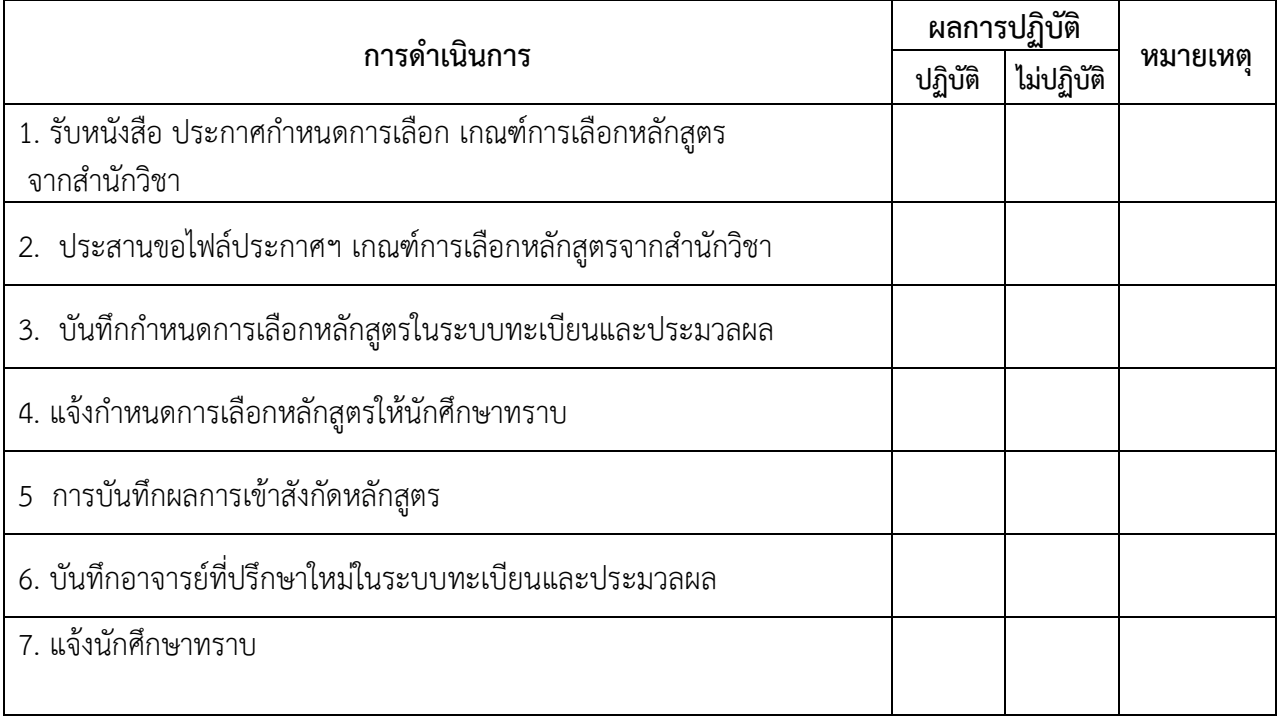